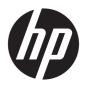

## HP ENVY m6 Notebook PC

Maintenance and Service Guide IMPORTANT! This document is intended for HP authorized service providers only.

© Copyright 2015 HP Development Company, L.P.

AMD is a trademark of Advanced Micro Devices, Inc. Bluetooth is a trademark owned by its proprietor and used by HP Inc. under license. Intel is a trademark of Intel Corporation in the U.S. and other countries. Microsoft and Windows are U.S. registered trademarks of the Microsoft group of companies.

The information contained herein is subject to change without notice. The only warranties for HP products and services are set forth in the express warranty statements accompanying such products and services. Nothing herein should be construed as constituting an additional warranty. HP shall not be liable for technical or editorial errors or omissions contained herein.

Second Edition: August 2015

First Edition: May 2015

Document Part Number: 807579-002

#### **Product notice**

This guide describes features that are common to most models. Some features may not be available on your computer.

Not all features are available in all editions of Windows. This computer may require upgraded and/or separately purchased hardware, drivers, and/or software to take full advantage of Windows functionality. See <a href="http://www.microsoft.com">http://www.microsoft.com</a> for details.

#### Software terms

By installing, copying, downloading, or otherwise using any software product preinstalled on this computer, you agree to be bound by the terms of the HP End User License Agreement (EULA). If you do not accept these license terms, your sole remedy is to return the entire unused product (hardware and software) within 14 days for a refund subject to the refund policy of your place of purchase.

For any further information or to request a full refund of the computer, please contact your local point of sale (the seller).

#### Safety warning notice

**MARNING!** To reduce the possibility of heat-related injuries or of overheating the device, do not place the device directly on your lap or obstruct the device air vents. Use the device only on a hard, flat surface. Do not allow another hard surface, such as an adjoining optional printer, or a soft surface, such as pillows or rugs or clothing, to block airflow. Also, do not allow the AC adapter to contact the skin or a soft surface, such as pillows or rugs or clothing, during operation. The device and the AC adapter comply with the user-accessible surface temperature limits defined by the International Standard for Safety of Information Technology Equipment (IEC 60950-1).

# **Table of contents**

| 1 Product   | description                                                      | 1  |
|-------------|------------------------------------------------------------------|----|
| 2 Fyternal  | component identification                                         | 4  |
| 2 LACEIII   | Display                                                          |    |
|             | Top                                                              |    |
|             | TouchPad                                                         |    |
|             | Lights                                                           |    |
|             | Buttons and speakers                                             |    |
|             | Keys                                                             |    |
|             | Left side                                                        |    |
|             | Right side                                                       |    |
|             | Bottom                                                           |    |
|             | Service tag                                                      |    |
|             |                                                                  |    |
| 3 Illustrat | ed parts catalog                                                 | 15 |
|             | Computer major components                                        |    |
|             | Mass storage devices                                             |    |
|             | Display assembly subcomponents – touch screen                    |    |
|             | Display assembly subcomponents – non-touch screen                |    |
|             | Cables                                                           | 20 |
|             | Miscellaneous parts                                              | 21 |
| 4 Remova    | and replacement procedures preliminary requirements              | 22 |
|             | Tools required                                                   | 22 |
|             | Service considerations                                           | 22 |
|             | Plastic parts                                                    | 22 |
|             | Cables and connectors                                            | 23 |
|             | Drive handling                                                   | 23 |
|             | Grounding guidelines                                             | 23 |
|             | Electrostatic discharge damage                                   | 23 |
|             | Packaging and transporting guidelines                            | 25 |
|             | Workstation guidelines                                           | 25 |
| 5 Remova    | and replacement procedures for Authorized Service Provider parts | 27 |
|             | Component replacement procedures                                 |    |
|             | Bottom cover                                                     |    |

|                      | WLAN module                                         | 30 |
|----------------------|-----------------------------------------------------|----|
|                      | Memory module                                       | 32 |
|                      | RJ-45 door                                          | 34 |
|                      | Fan                                                 | 36 |
|                      | USB board                                           | 38 |
|                      | Subwoofer                                           | 40 |
|                      | Heat sink                                           | 42 |
|                      | Battery                                             | 44 |
|                      | RTC battery                                         | 45 |
|                      | Hard drive                                          | 46 |
|                      | Speakers (front)                                    | 48 |
|                      | Cable routing                                       | 50 |
|                      | LED board                                           | 51 |
|                      | Card reader board                                   | 52 |
|                      | TouchPad assembly                                   | 53 |
|                      | System board                                        | 55 |
|                      | Display assembly – touch screen                     | 57 |
|                      | Display assembly – touch screen                     | 62 |
|                      | Power connector cable                               | 68 |
|                      | Setup Utility (BIOS)                                |    |
| Updating             | the BIOS                                            | 69 |
|                      | Determining the BIOS version                        | 69 |
|                      | Downloading a BIOS update                           | 69 |
| 7 Using Setup Utilit | ry (BIOS) in Windows 10                             | 71 |
| Starting S           | Setup Utility (BIOS)                                | 71 |
| Updating             | Setup Utility (BIOS)                                | 71 |
|                      | Determining the BIOS version                        | 71 |
|                      | Downloading a BIOS update                           | 72 |
| Synchron             | nizing a tablet and keyboard (select products only) | 73 |
| 8 Backing up, resto  | ring, and recovering in Windows 8.1                 | 74 |
| Creating             | recovery media and backups                          | 74 |
|                      | Creating HP Recovery media (select models only)     | 74 |
| Using Wi             | ndows tools                                         | 75 |
| Restore a            | and recovery                                        | 75 |
|                      | Recovering using HP Recovery Manager                | 76 |
|                      | What you need to know before you get started        | 76 |

|                              | Using the HP Recovery partition (select models only)      | 77 |
|------------------------------|-----------------------------------------------------------|----|
|                              | Using HP Recovery media to recover                        | 77 |
|                              | Changing the computer boot order                          | 77 |
|                              | Removing the HP Recovery partition (select models only)   | 78 |
| 9 Backing up, restoring, and | recovering in Windows 10                                  | 79 |
| Creating recovery            | media and backups                                         | 79 |
| Creatin                      | g HP Recovery media (select products only)                | 79 |
| Using Windows to             | ols                                                       | 80 |
| Restore and recov            | ery                                                       | 81 |
| Recove                       | ring using HP Recovery Manager                            | 81 |
|                              | What you need to know before you get started              | 81 |
|                              | Using the HP Recovery partition (select products only)    | 82 |
|                              | Using HP Recovery media to recover                        | 82 |
|                              | Changing the computer boot order                          | 83 |
|                              | Removing the HP Recovery partition (select products only) | 83 |
| 10 Using HP PC Hardware Dia  | agnostics (UEFI)                                          | 84 |
| Downloading HP P             | C Hardware Diagnostics (UEFI) to a USB device             | 85 |
| 11 Specifications            |                                                           | 86 |
| Computer specifica           | ations                                                    | 86 |
| 39.6-cm (15.6-in)            | display specifications                                    | 87 |
| Hard drive specific          | ations                                                    | 88 |
| 12 Power cord set requireme  | ents                                                      | 89 |
| Requirements for             | all countries                                             | 89 |
| Requirements for             | specific countries and regions                            | 89 |
| 13 Recycling                 |                                                           | 91 |
| Index                        |                                                           | 92 |

# 1 Product description

| Category Description  |                                                                                                    |
|-----------------------|----------------------------------------------------------------------------------------------------|
| Product Name          | HP ENVY m6 Notebook PC                                                                                                    |
| Processors            | AMD™ FX-8800P 2.1-GHz processor (turbo up to 3.4-GHz; 2133-MHz/2.0-MB L2 cache, quad core, 15 W)                                                                                                    |
|                       | AMD A10-8700P (1.8-GHz processor (turbo up to 3.2-GHz; 2133-MHz/2.0-MB L2 cache, quad core, 15 W)                                                                                                    |
| Chipset               | AMD Integrated SOC FCH (Fusion Controller Hub)                                                                                                    |
| Graphics              | Internal graphics:                                                                                                    |
|                       | AMD Radeon™ R7 Graphics                                                                                                    |
|                       | AMD Radeon R6 Graphics                                                                                                    |
|                       | Support for HD decode, DX12, and HDMI                                                                                                    |
| Panel                 | Flush glass panel cover support - antiglare panel                                                                                                    |
|                       | Touch solution with flush glass, multitouch enabled                                                                                                    |
|                       | Support LVDS (co-layout with eDP1.2)                                                                                                    |
|                       | <ul> <li>15.6-in, high-definition (HD), white light-emitting diode (WLED), AntiGlare (1366×768), flat<br/>(3.8-mm), SVA; typical brightness 220 nits, 16:9 aspect ratio (touch display)</li> </ul>                               |
|                       | <ul> <li>15.6-in, high-definition (HD), white light-emitting diode (WLED), BrightView (1366×768), flat<br/>(3.8-mm), SVA; typical brightness 220 nits, 16:9 aspect ratio (non-touch display)</li> </ul>                          |
|                       | <ul> <li>15.6-in, high-definition (FHD), white light-emitting diode (WLED), AntiGlare (1920×1068),<br/>slim (3.2-mm), UWVA; typical brightness 220 nits, 16:9 aspect ratio (non-touch display with<br/>A10 processor)</li> </ul> |
| Memory                | Two non-accessible/upgradable memory module slots                                                                                                    |
|                       | DDR3L-1600 dual channel support                                                                                                    |
|                       | Support for 16-GB of system RAM in the following configurations:                                                                                                    |
|                       | • 8192-MB (8192-MB×1, 4096-MB×2)                                                                                                    |
|                       | • 6144-MB (4096-MB+2048-MB)                                                                                                    |
| Hard drive            | Support for 6.35-cm (2.5-in) hard drives in 7.0-mm (.28-in) and 9.5-mm (.37-in) thickness                                                                                                    |
|                       | Support for Accelerometer hard drive protection                                                                                                    |
|                       | Support for the following single hard drive configurations:                                                                                                    |
|                       | <ul> <li>2.0-TB, 5400-rpm, 9.5-mm (for use on models with A10 processors, 8GB memory, WLAN, HD panel)</li> </ul>                                                                                                    |
|                       | • 1.0-TB, 5400-rpm, 9.5-mm                                                                                                    |
|                       | • 750-GB, 5400-rpm, 9.5-mm                                                                                                    |
| Webcam and microphone | HP TrueVision HD: HD camera - fixed (no tilt) + activity LED, USB 2.0, M-JPEG (1280x720 by 30 frames per second)                                                                                                    |
|                       | Dual array digital microphones with appropriate software - beam forming, echo cancellation, noise suppression                                                                                                    |

| Category                  | Description                                                                                                    |  |
|---------------------------|----------------------------------------------------------------------------------------------------|--|
|                           | HP Noise Cancellation                                                                                                    |  |
|                           | Supports Voice Recognition                                                                                                    |  |
| Audio                     | Bang & Olufsen                                                                                                    |  |
| nuuiv                     | Dual speakers                                                                                                    |  |
|                           | Subwoofer                                                                                                    |  |
| Ethernet                  | Integrated 10/100/1000 network interface card (NIC)                                                                              |  |
| Sensor                    |                                                                                                    |  |
|                           | Accelerometer (for hard drive protection support)                                                                                |  |
| Wireless networking       | Integrated Wireless options with dual antennas (M.2/PCIe)                                                                        |  |
|                           | Support for the following WLAN module:                                                                                           |  |
|                           | <ul> <li>Broadcom BCM43142 802.11 b/g/n 1x1 Wi-Fi + BT4.0 M.2 Combo Adapter</li> </ul>                                           |  |
|                           | <ul> <li>Intel Dual Band Wireless-AC 3165 802.11 ac 1x1 WiFi + BT 4.0 Combo Adapter</li> </ul>                                   |  |
|                           | Compatible with Miracast-certified devices (Windows 8.1)                                                                         |  |
| External media cards      | HP Multi-Format Digital Media Card Reader                                                                                        |  |
|                           | Supports SD/SDHC/SDXC                                                                                                    |  |
|                           | Push-Push Insertion/Removal                                                                                                    |  |
| Internal card expansion   | One M.2 slot for WLAN                                                                                                    |  |
| Ports                     | AC Smart Pin adapter plug                                                                                                    |  |
|                           | Headphone/microphone combo jack                                                                                                  |  |
|                           | HDMI v1.4 supporting up to 4096×2160 @ 24Hz/1920×1080 @ 60Hz                                                                     |  |
|                           | RJ-45 (Ethernet)                                                                                                    |  |
|                           | USB 3.0 ports (three on left side)                                                                                               |  |
|                           | USB 2.0 ports (one on right side)                                                                                                |  |
| Keyboard/pointing devices | Full size, backlit, 3 coat paint, island-style keyboard with numeric keypad                                                      |  |
|                           | Touchpad requirements:                                                                                                    |  |
|                           | Clickpad with image sensor                                                                                                    |  |
|                           | <ul> <li>Multitouch gestures enabled (default on: 2-finger scroll, pinch, rotate, 2-finger click, 3-finger<br/>flick)</li> </ul> |  |
|                           | Support Win8 Modern Trackpad Gestures                                                                                            |  |
|                           | Taps enabled as default                                                                                                    |  |
| Power requirements        | Support for the following AC adapter:                                                                                            |  |
|                           | • 45-W HP Smart AC adapter (non-PFC, RC, 4.5-mm)                                                                                 |  |
|                           | 1 meter power cord                                                                                                    |  |
|                           | Support for the following battery:                                                                                               |  |
|                           | • 3-cell, 48-Wh, 4.21-Ah, Li-ion battery                                                                                         |  |
| Security                  | Support for the following:                                                                                                    |  |
| •                         | Kensington Security Lock                                                                                                    |  |
|                           |                                                                                                    |  |

| Category         | Description                 |  |
|------------------|-----------------------------|--|
|                  | • TPM 2.0                   |  |
| Operating system | Preinstalled:               |  |
|                  | Windows 8.1                 |  |
|                  | Windows 10                  |  |
| Serviceability   | End user replaceable parts: |  |
|                  | AC adapter                  |  |

# 2 External component identification

# **Display**

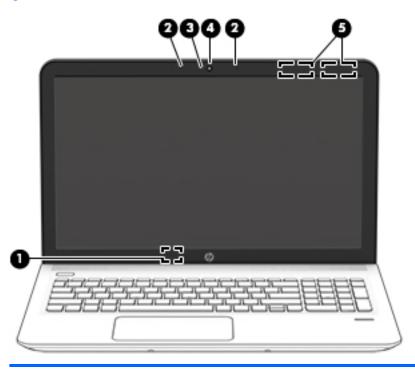

| Component |                          | Description                                                                                                    |  |
|-----------|--------------------------|----------------------------------------------------------------------------------------------------|--|
| (1)       | Internal display switch  | Turns off the display and initiates Sleep if the display is closed while the power is on.                                |  |
|           |                          | <b>NOTE:</b> The internal display switch is not visible from the outside of the computer.                                |  |
| (2)       | Internal microphones (2) | Record sound.                                                                                                    |  |
| (3)       | Webcam light             | On: The webcam is in use.                                                                                                |  |
| (4)       | Webcam                   | Records video and captures photographs. Some models allow you to video conference and chat online using streaming video. |  |
|           |                          | To use the webcam:                                                                                                    |  |
|           |                          | Windows 8.1:                                                                                                    |  |
|           |                          | From the Start screen, type camera, and then select Camera<br>from the list of applications.                             |  |
|           |                          | Windows 10:                                                                                                    |  |
|           |                          | Type camera in the taskbar search box, and then select<br>Camera.                                                        |  |

| Component |                    | Description                                                                                 |
|-----------|--------------------|---------------------------------------------------------------------------------------------|
| (5)       | WLAN antennas (2)* | Send and receive wireless signals to communicate with wireless local area networks (WLANs). |

<sup>\*</sup>The antennas are not visible from the outside of the computer. For optimal transmission, keep the areas immediately around the antennas free from obstructions. For wireless regulatory notices, see the section of the *Regulatory, Safety, and Environmental Notices* that applies to your country or region.

To access this document in **Windows 8.1**:

From the Start screen, type support, and then select the **HP Support Assistant** app.

— or –

From the Windows desktop, click the question mark icon in the notification area, at the far right of the taskbar.

To access this document in **Windows 10**:

Select Start, select All apps, select HP Help and Support, and then select HP Documentation.

## Top

#### **TouchPad**

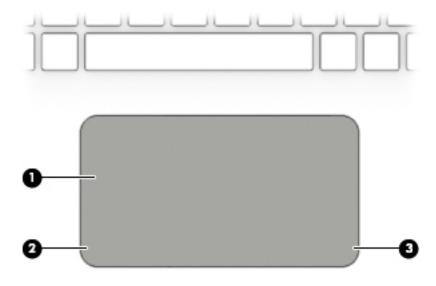

| Component |                       | Description                                                                     |
|-----------|-----------------------|---------------------------------------------------------------------------------|
| (1)       | TouchPad zone         | Reads your finger gestures to move the pointer or activate items on the screen. |
| (2)       | Left TouchPad button  | Functions like the left button on an external mouse.                            |
| (3)       | Right TouchPad button | Functions like the right button on an external mouse.                           |

## Lights

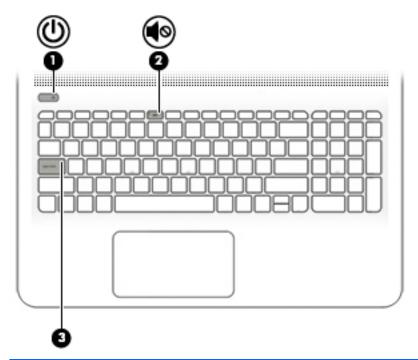

| Component |            |                 | Description                                                                                                    |  |
|-----------|------------|-----------------|----------------------------------------------------------------------------------------------------|--|
| (1)       | d١         | Power light     | On: The computer is on.                                                                                                    |  |
|           | O          |                 | <ul> <li>Blinking: The computer is in the Sleep state, a power-<br/>saving state. The computer shuts off power to the display<br/>and other unneeded components.</li> </ul> |  |
|           |            |                 | <ul> <li>Off: The computer is off or in Hibernation. Hibernation is a<br/>power-saving state that uses the least amount of power.</li> </ul>                                |  |
| (2)       | <b>4</b> 0 | Mute light      | Amber: Computer sound is off.                                                                                                    |  |
|           |            |                 | Off: Computer sound is on.                                                                                                    |  |
| (3)       |            | Caps lock light | On: Caps lock is on, which switches the keys to all capital letters.                                                                                                    |  |

#### **Buttons and speakers**

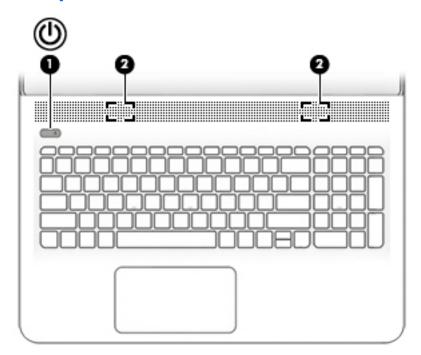

# Component Description When the computer is off, press the button to turn on the computer. When the computer is on, press the button briefly to initiate Sleep. When the computer is in the Sleep state, press the button briefly to exit Sleep.

**CAUTION:** Pressing and holding down the power button results in the loss of unsaved information.

When the computer is in Hibernation, press the button

briefly to exit Hibernation.

If the computer has stopped responding and Windows shutdown procedures are ineffective, press and hold the power button down for at least 5 seconds to turn off the computer.

To learn more about your power settings, see your power options.

#### Windows 8.1::

From the Start screen, type power, select Power and sleep settings, and then select Power and sleep from the list of applications.

– or –

From the Windows desktop, right-click the **Start** button, and then select **Power Options**.

#### Windows 10:

| Component |                                   | Description                                                                        |  |
|-----------|-----------------------------------|------------------------------------------------------------------------------------|--|
|           |                                   | Type power in the taskbar search box, and then select<br>Power and sleep settings. |  |
|           |                                   | – or –                                                                             |  |
|           |                                   | Right-click the <b>Start</b> button, and then select <b>Power Options</b> .        |  |
| (2)       | Speakers (2) (select models only) | Produce sound.                                                                     |  |

## Keys

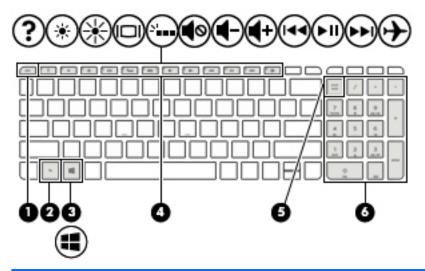

| Component |                           | Description                                                                                                    |
|-----------|---------------------------|----------------------------------------------------------------------------------------------------|
| (1)       | esc key                   | Displays system information when pressed in combination with the fn key.                                              |
| (2)       | fn key                    | Executes frequently used system functions when pressed in combination with the esc key, action keys, or the spacebar. |
| (3)       | Windows key               | <b>Windows 8.1:</b> Returns you to the Start screen from an open app or the Windows desktop.                          |
|           |                           | <b>NOTE:</b> Pressing the Windows key again will return you to the previous screen.                                   |
|           |                           | Windows 10: Opens the Start menu.                                                                                     |
|           |                           | <b>NOTE:</b> Pressing the Windows key again will close the <b>Start</b> menu.                                         |
| (4)       | Action keys               | Execute frequently used system functions.                                                                             |
|           |                           | <b>NOTE:</b> On select models, the f5 action key turns the radiance backlight keyboard feature off or on.             |
| (5)       | num lock key              | Alternates between the navigational and numeric functions on the integrated numeric keypad.                           |
| (6)       | Integrated numeric keypad | When num lock is on, the keypad can be used like an external numeric keypad.                                          |

## **Left side**

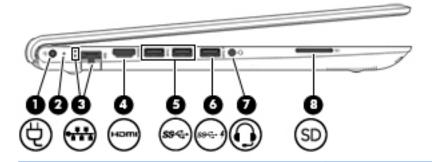

| Component |                  |                                                     | Description                                                                                                    |  |  |
|-----------|------------------|-----------------------------------------------------|----------------------------------------------------------------------------------------------------|--|--|
| (1)       | Ą                | Power connector                                     | Connects an AC adapter.                                                                                                    |  |  |
| (2)       |                  | AC adapter/battery light                            | <ul> <li>White: The AC adapter is connected and the battery is fully<br/>charged.</li> </ul>                                                                                                    |  |  |
|           |                  |                                                     | <ul> <li>Blinking white: The AC adapter is disconnected and the<br/>battery has reached a low battery level.</li> </ul>                                                                                                    |  |  |
|           |                  |                                                     | <ul> <li>Amber: The AC adapter is connected and the battery is<br/>charging.</li> </ul>                                                                                                    |  |  |
|           |                  |                                                     | Off: The battery is not charging.                                                                                                    |  |  |
| (3)       |                  | RJ-45 (network) jack/status lights                  | Connects a network cable.                                                                                                    |  |  |
|           | •***             |                                                     | White: The network is connected.                                                                                                    |  |  |
|           |                  |                                                     | Amber: Activity is occurring on the network.                                                                                                    |  |  |
| (4)       | нот              | HDMI port                                           | Connects an optional video or audio device, such as a high-<br>definition television, any compatible digital or audio component,<br>or a high-speed High-Definition Multimedia Interface (HDMI)<br>device.                                                            |  |  |
| (5)       | ss←              | USB 3.0 ports (2)                                   | Connects an optional USB device, such as a keyboard, mouse, external drive, printer, scanner or USB hub.                                                                                                    |  |  |
| (6)       | ss <del>c.</del> | USB 3.0 charging (powered) port                     | Connects an optional USB device, such as a keyboard, mouse, external drive, printer, scanner or USB hub. Standard USB ports will not charge all USB devices or will charge using a low current. Some USB devices require power and require you to use a powered port. |  |  |
|           |                  |                                                     | <b>NOTE:</b> USB charging ports can also charge select models of cell phones and MP3 players, even when the computer is off.                                                                                                    |  |  |
| (7)       | O                | Audio-out (headphone)/Audio-in (microphone)<br>jack | Connects optional powered stereo speakers, headphones, earbuds, a headset, or a television audio cable. Also connects an optional headset microphone. This jack does not support optional microphone-only devices.                                                    |  |  |

| Componen | nt                 | Description                                                                                                    |
|----------|--------------------|----------------------------------------------------------------------------------------------------|
|          |                    | <b>WARNING!</b> To reduce the risk of personal injury, adjust the volume before putting on headphones, earbuds, or a headset. For additional safety information, refer to the <i>Regulatory</i> , <i>Safety, and Environmental Notices</i> . |
|          |                    | To access this document:                                                                                                    |
|          |                    | Windows 8.1:                                                                                                    |
|          |                    | From the Start screen, type $\mathtt{support}$ , and then select the $\mbox{\bf HP}$ $\mbox{\bf Support Assistant}$ app.                                                                                                    |
|          |                    | - or -                                                                                                    |
|          |                    | From the Windows desktop, click the question mark icon in the notification area, at the far right of the taskbar.                                                                                                    |
|          |                    | Windows 10:                                                                                                    |
|          |                    | Select <b>Start</b> , select <b>All apps</b> , select <b>HP Help and Support</b> , and then select <b>HP Documentation</b> .                                                                                                    |
|          |                    | <b>NOTE:</b> When a device is connected to the jack, the computer speakers are disabled.                                                                                                    |
|          |                    | <b>NOTE:</b> Be sure that the device cable has a 4-conductor connector that supports both audio-out (headphone) and audio-in (microphone).                                                                                                   |
| (8)      | Memory card reader | Reads optional memory cards that enable you to store, manage, share or access information.                                                                                                    |
|          |                    | To insert a card:                                                                                                    |
|          |                    | <ol> <li>Hold the card label-side up, with connectors facing the<br/>computer.</li> </ol>                                                                                                    |
|          |                    | <ol><li>Insert the card into the memory card reader, and then<br/>press in on the card until it is firmly seated.</li></ol>                                                                                                    |
|          |                    | To remove a card:                                                                                                    |
|          |                    | Press in on the card, and then remove it from the memory<br>card reader.                                                                                                    |

# **Right side**

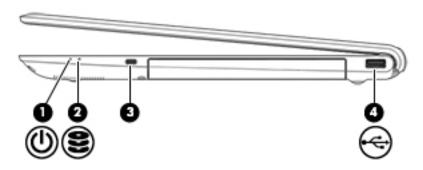

| Component |                  |                                                 | Description                                                                                                    |  |
|-----------|------------------|-------------------------------------------------|----------------------------------------------------------------------------------------------------|--|
| (1)       | d١               | Power light                                     | On: The computer is on.                                                                                                    |  |
|           | O                |                                                 | <ul> <li>Blinking: The computer is in the Sleep state, a power-<br/>saving state. The computer shuts off power to the display<br/>and other components.</li> </ul>                                                                        |  |
|           |                  |                                                 | <ul> <li>Off: The computer is off or in Hibernation. Hibernation is a<br/>power-saving state that uses the least amount of power.</li> </ul>                                                                                              |  |
| (2)       | 9                | Hard drive light                                | Blinking white: The hard drive is being accessed.                                                                                                    |  |
|           | $\boldsymbol{z}$ |                                                 | <ul> <li>Amber: HP 3D DriveGuard (select models only) has<br/>temporarily parked the hard drive.</li> </ul>                                                                                                    |  |
| (3)       |                  | Security cable slot                             | Attaches an optional security cable to the computer.                                                                                                    |  |
|           |                  |                                                 | <b>NOTE:</b> The security cable is designed to act as a deterrent, but it may not prevent the computer from being mishandled or stolen.                                                                                                   |  |
| (4)       |                  | Optical drive (select models only)              | Depending on your computer model, reads an optical disc or reads and writes to an optical disc.                                                                                                    |  |
|           |                  |                                                 | <b>NOTE:</b> For disc compatibility information, go to the Help and Support web page. Follow the web page instructions to select your computer model. Select <b>Drivers &amp; Downloads</b> , and then follow the on-screen instructions. |  |
| (5)       |                  | Optical drive eject button (select models only) | Releases the disc tray.                                                                                                    |  |
| (6)       | <b>.</b>         | USB 2.0 port                                    | Connects an optional USB device, such as a keyboard, mouse, external drive, printer, scanner or USB hub.                                                                                                    |  |

## **Bottom**

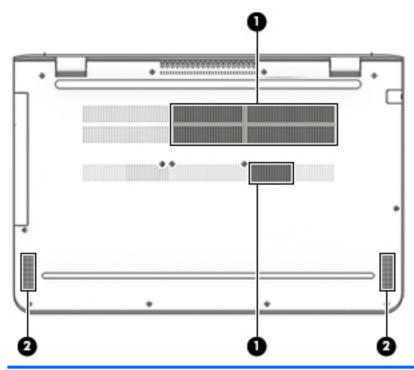

| Component |              | Description                                                                                                    |  |
|-----------|--------------|----------------------------------------------------------------------------------------------------|--|
| (1)       | Vents (2)    | Enable airflow to cool internal components.                                                                                                    |  |
|           |              | <b>NOTE:</b> The computer fan starts up automatically to cool internal components and prevent overheating. It is normal for the internal fan to cycle on and off during routine operation. |  |
| (2)       | Speakers (2) | Produce sound.                                                                                                    |  |

# Service tag

When ordering parts or requesting information, provide the computer serial number and model number provided on the service tag.

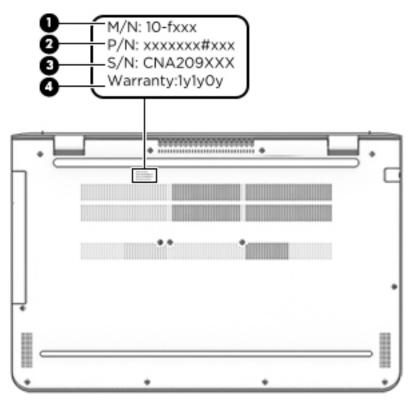

| ltem | Description                      | Function                                                                                                    |  |
|------|----------------------------------|----------------------------------------------------------------------------------------------------|--|
| (1)  | Model description                | This is the alphanumeric identifier used to locate documents, drivers, and support for the computer.                                                                             |  |
| (2)  | Part number/Product number (p/n) | This number provides specific information about the product's hardware components. The part number helps a service technician to determine what components and parts are needed. |  |
| (3)  | Serial number (s/n)              | This is an alphanumeric identifier that is unique to each product.                                                                                                    |  |
| (4)  | Warranty period                  | This number describes the duration of the warranty period for the computer for each of the following categories:                                                                 |  |
|      |                                  | <ul> <li>Defective part replacement</li> </ul>                                                                                                    |  |
|      |                                  | HP authorized technician labor                                                                                                    |  |
|      |                                  | <ul> <li>Repairs performed at customer site for those parts<br/>not eligible for Customer Self Repair (CSR)</li> </ul>                                                           |  |

# 3 Illustrated parts catalog

NOTE: HP continually improves and changes product parts. For complete and current information on supported parts for your computer, go to <a href="http://partsurfer.hp.com">http://partsurfer.hp.com</a>, select your country or region, and then follow the on-screen instructions.

## **Computer major components**

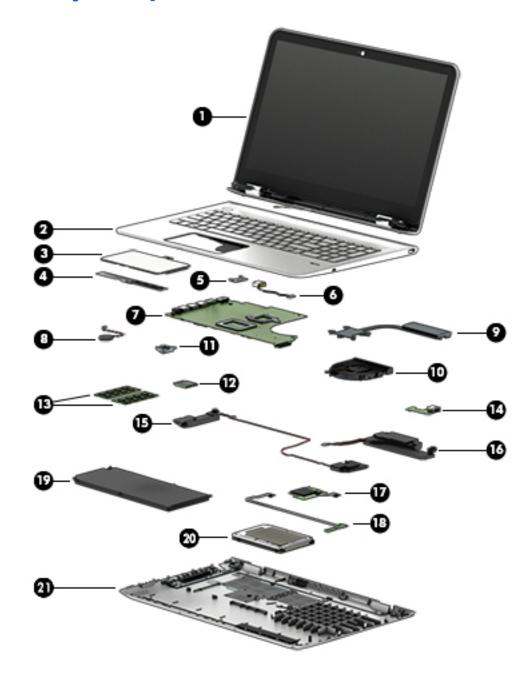

| ltem | Component                                                                             | Spare part number |
|------|---------------------------------------------------------------------------------------|-------------------|
| (1)  | Display assembly (includes webcam/microphone module and wireless antenna cables):     |                   |
| (2)  | Top cover with keyboard                                                               |                   |
|      | For use in the United States                                                          | 813017–001        |
|      | For use in French Canada                                                              | 813017-DB1        |
|      | For use in Denmark, Finland, and Norway                                               | 813017-DH1        |
|      | For use in the United Kingdom                                                         | 813017-031        |
| (3)  | TouchPad assembly                                                                     | 818040-001        |
| (4)  | Touchpad support bracket                                                              | 818042-001        |
|      | Power connector cable kit                                                             | 812681-001        |
| (5)  | Power connector bracket                                                               |                   |
| (6)  | Power connector cable                                                                 |                   |
| (7)  | System board (includes replacement thermal material)                                  |                   |
|      | All system boards use the following part numbers:                                     |                   |
|      | xxxxxx-001: Non-Windows operating systems                                             |                   |
|      | xxxxxx-601: Windows 8.1 or Windows 10 operating system                                |                   |
|      | Includes AMD FX-8800P processor for use in touch screen models                        | 813021-xxx        |
|      | Includes AMD FX-8800P processor for use in non-touch screen models                    | 835049-xxx        |
|      | Includes AMD A10-8700P processor for use in touch screen models                       | 824209-xxx        |
| (8)  | RTC battery                                                                           | 819504-001        |
| (9)  | Heat sink (includes replacement thermal material):                                    | 813015-001        |
| (10) | Fan (includes cable)                                                                  | 812682-001        |
| (11) | RJ-45 door                                                                            | 812701-001        |
| (12) | WLAN module                                                                           |                   |
|      | Broadcom BCM43142 802.11 b/g/n 1x1 Wi-Fi + BT4.0 M.2 Combo Adapter                    | 792608-005        |
|      | Intel Dual Band Wireless-AC 7265 802.11 ac 2x2 WiFi + BT 4.0 Combo Adapter (non vPRO) | 784644-005        |
|      | Intel Dual Band Wireless-AC 3165 802.11 ac 1x1 WiFi + BT 4.0 Combo Adapter            | 806723-005        |
| (13) | Memory module (PC3L-1600)                                                             |                   |
|      | 8-GB                                                                                  | 693374-005        |
|      | 4-GB                                                                                  | 691740-005        |
|      | 2-GB                                                                                  | 691739-005        |
| (14) | USB board                                                                             | 813018-001        |
| (15) | Speaker Kit                                                                           | 812705-001        |
| (16) | Subwoofer                                                                             | 813020-001        |
|      |                                                                                       |                   |

| ltem | Component                                                                         | Spare part number |
|------|-----------------------------------------------------------------------------------|-------------------|
| (18) | LED board (includes cable)                                                        | 812696-001        |
| (19) | Battery (3-cell, 48-Wh, 4.21-Ah, Li-ion)                                          | 807417-005        |
| (20) | Hard drive (does not include hard drive bracket or hard drive connector cable):   |                   |
|      | Hard drive, 2.0-TB, 5400-rpm, 9.5-mm                                              | 801808-001        |
|      | 1.0-TB, 5400-rpm, 9.5-mm                                                          | 833907-005        |
|      | 750-GB, 5400-rpm, 9.5-mm                                                          | 778190-005        |
|      | Hard Drive Hardware Kit (not illustrated, includes hard drive bracket and screws) | 812686-001        |
|      | The hard drive connector cable is available using spare part number 812697-001.   |                   |
| (21) | Base enclosure                                                                    | 812672-001        |

# Mass storage devices

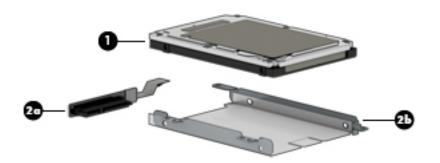

| Component                                                                       | Spare part number                                                                                                    |
|---------------------------------------------------------------------------------|----------------------------------------------------------------------------------------------------|
| Hard drive (does not include hard drive bracket or hard drive connector cable): |                                                                                                    |
| Hard drive, 2.0-TB, 5400-rpm, 9.5-mm                                            | 801808-001                                                                                                    |
| 1.0-TB, 5400-rpm, 9.5-mm                                                        | 833907-005                                                                                                    |
| 750-GB, 5400-rpm, 9.5-mm                                                        | 778190-005                                                                                                    |
| Hard drive connector cable                                                      | 812697-001                                                                                                    |
| Hard Drive Hardware Kit, includes:                                              | 812686-001                                                                                                    |
| Hard drive bracket                                                              |                                                                                                    |
| Screws (not illustrated)                                                        |                                                                                                    |
| External USB DVD±RW Double-Layer with SuperMulti Drive (not illustrated)        | 747080-001                                                                                                    |
|                                                                                 | Hard drive, 2.0-TB, 5400-rpm, 9.5-mm  1.0-TB, 5400-rpm, 9.5-mm  750-GB, 5400-rpm, 9.5-mm  Hard drive connector cable  Hard Drive Hardware Kit, includes:  Hard drive bracket  Screws (not illustrated) |

# Display assembly subcomponents – touch screen

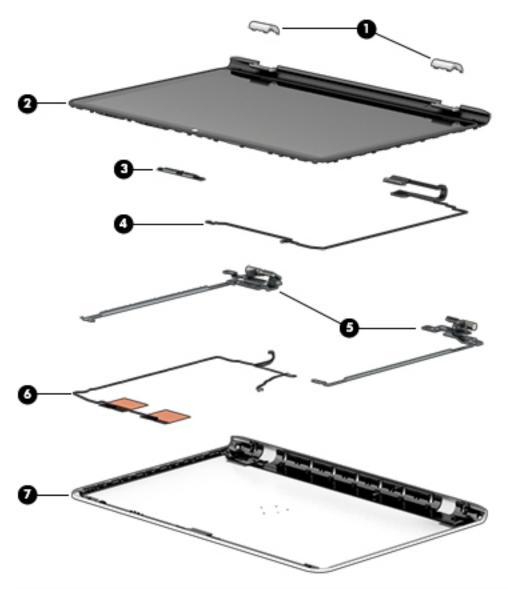

| ltem | Component                                                                                                    | Spare part number |
|------|----------------------------------------------------------------------------------------------------|-------------------|
| (1)  | Hinge covers (left and right)                                                                                                    | 812699-001        |
| (2)  | <b>Raw display panel</b> (39.6-cm [15.6-in]; includes touch panel, touch board, bezel, rubber supports, display cable, webcam, and screws) |                   |
|      | Touch screen, antiglare, HD                                                                                                    | 813016-001        |
|      | Non-touch, BrightView, HD                                                                                                    | 812702-001        |
|      | Non-touch, antiglare, HD                                                                                                    | 828730-001        |
| (3)  | Webcam module                                                                                                    | 812715-001        |
| (4)  | Display/webcam cable                                                                                                    | 812676-001        |
| (5)  | Hinges (left and right, includes Mylar screw covers)                                                                                       | 812688-001        |
|      |                                                                                                    |                   |

| ltem | Component                                                    | Spare part number |
|------|--------------------------------------------------------------|-------------------|
| (6)  | Antennas (includes wireless antenna cables and transceivers) | 812669-001        |
| (7)  | Display enclosure                                            | 812671-001        |

# Display assembly subcomponents – non-touch screen

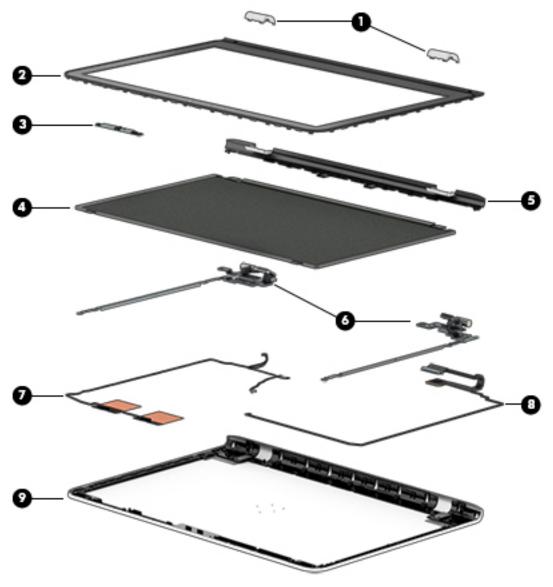

| ltem | Component                                                                                                    | Spare part number |
|------|----------------------------------------------------------------------------------------------------|-------------------|
| (1)  | Hinge covers (left and right)                                                                                                    | 812698-001        |
| (2)  | Bezel                                                                                                    | 812674-001        |
| (3)  | Webcam module                                                                                                    | 812714-001        |
| (4)  | <b>Raw display panel</b> (39.6-cm [15.6-in]; includes touch panel, touch board, bezel, rubber supports, display cable, webcam, and screws) | 812702-001        |

| ltem | Component                                                    | Spare part number |
|------|--------------------------------------------------------------|-------------------|
| (5)  | Bezel trim                                                   | 818043-001        |
| (6)  | Hinges (left and right, includes Mylar screw covers)         | 812687-001        |
| (7)  | Antennas (includes wireless antenna cables and transceivers) | 812668-001        |
| (8)  | Display/webcam cable                                         | 812675-001        |
| (9)  | Display enclosure                                            | 812670-001        |

## Cables

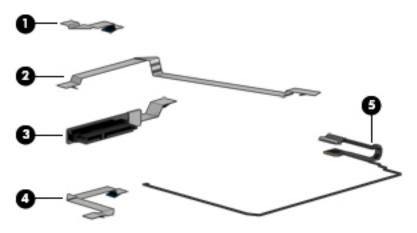

| Item | Component               | Spare part number |
|------|-------------------------|-------------------|
| (1)  | Card reader board cable | 812680-001        |
| (2)  | USB board cable         | 813014-001        |
| (3)  | Hard drive cable        | 812697-001        |
| (4)  | Touchpad cable          | 818041-001        |
| (5)  | Display cable           | 812676-001        |

# Miscellaneous parts

| Component                                                                                                    | Spare part number |
|----------------------------------------------------------------------------------------------------|-------------------|
| AC adapter:                                                                                                   |                   |
| 45-W HP Smart AC adapter for use only on computer models equipped with an AMD processor (non-PFC, RC, 4.5-mm) | 741727-001        |
| HDMI-to-VGA adapter                                                                                           | 701943-001        |
| Power cord (3-pin, black, 1.00-m):                                                                            |                   |
| For use in Denmark                                                                                            | 755530-081        |
| For use in Europe, the Middle East, and Africa                                                                | 755530-021        |
| For use in North America                                                                                      | 755530-001        |
| For use in the United Kingdom                                                                                 | 755530-031        |
| Screw Kit                                                                                                    | 818086-001        |

## Removal and replacement procedures 4 preliminary requirements

## **Tools required**

You will need the following tools to complete the removal and replacement procedures:

- Flat-bladed screw driver
- Magnetic screw driver
- Phillips PO and P1 screw drivers

#### **Service considerations**

The following sections include some of the considerations that you must keep in mind during disassembly and assembly procedures.

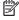

NOTE: As you remove each subassembly from the computer, place the subassembly (and all accompanying screws) away from the work area to prevent damage.

#### **Plastic parts**

CAUTION: Using excessive force during disassembly and reassembly can damage plastic parts. Use care when handling the plastic parts. Apply pressure only at the points designated in the maintenance instructions.

#### **Cables and connectors**

CAUTION: When servicing the computer, be sure that cables are placed in their proper locations during the reassembly process. Improper cable placement can damage the computer.

Cables must be handled with extreme care to avoid damage. Apply only the tension required to unseat or seat the cables during removal and insertion. Handle cables by the connector whenever possible. In all cases, avoid bending, twisting, or tearing cables. Be sure that cables are routed in such a way that they cannot be caught or snagged by parts being removed or replaced. Handle flex cables with extreme care; these cables tear easily.

#### **Drive handling**

 $\triangle$  **CAUTION:** Drives are fragile components that must be handled with care. To prevent damage to the computer, damage to a drive, or loss of information, observe these precautions:

Before removing or inserting a hard drive, shut down the computer. If you are unsure whether the computer is off or in Hibernation, turn the computer on, and then shut it down through the operating system.

Before handling a drive, be sure that you are discharged of static electricity. While handling a drive, avoid touching the connector.

Before removing a diskette drive or optical drive, be sure that a diskette or disc is not in the drive and be sure that the optical drive tray is closed.

Handle drives on surfaces covered with at least one inch of shock-proof foam.

Avoid dropping drives from any height onto any surface.

After removing a hard drive, an optical drive, or a diskette drive, place it in a static-proof bag.

Avoid exposing an internal hard drive to products that have magnetic fields, such as monitors or speakers.

Avoid exposing a drive to temperature extremes or liquids.

If a drive must be mailed, place the drive in a bubble pack mailer or other suitable form of protective packaging and label the package "FRAGILE."

## **Grounding guidelines**

#### **Electrostatic discharge damage**

Electronic components are sensitive to electrostatic discharge (ESD). Circuitry design and structure determine the degree of sensitivity. Networks built into many integrated circuits provide some protection, but in many cases, ESD contains enough power to alter device parameters or melt silicon junctions.

A discharge of static electricity from a finger or other conductor can destroy static-sensitive devices or microcircuitry. Even if the spark is neither felt nor heard, damage may have occurred.

An electronic device exposed to ESD may not be affected at all and can work perfectly throughout a normal cycle. Or the device may function normally for a while, then degrade in the internal layers, reducing its life expectancy.

**CAUTION:** To prevent damage to the computer when you are removing or installing internal components, observe these precautions:

Keep components in their electrostatic-safe containers until you are ready to install them.

Before touching an electronic component, discharge static electricity by using the guidelines described in this section.

Avoid touching pins, leads, and circuitry. Handle electronic components as little as possible.

If you remove a component, place it in an electrostatic-safe container.

The following table shows how humidity affects the electrostatic voltage levels generated by different activities.

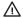

**CAUTION:** A product can be degraded by as little as 700 V.

| Typical electrostatic voltage levels |                   |          |         |  |  |
|--------------------------------------|-------------------|----------|---------|--|--|
|                                      | Relative humidity |          |         |  |  |
| Event                                | 10%               | 40%      | 55%     |  |  |
| Walking across carpet                | 35,000 V          | 15,000 V | 7,500 V |  |  |
| Walking across vinyl floor           | 12,000 V          | 5,000 V  | 3,000 V |  |  |
| Motions of bench worker              | 6,000 V           | 800 V    | 400 V   |  |  |
| Removing DIPS from plastic tube      | 2,000 V           | 700 V    | 400 V   |  |  |
| Removing DIPS from vinyl tray        | 11,500 V          | 4,000 V  | 2,000 V |  |  |
| Removing DIPS from Styrofoam         | 14,500 V          | 5,000 V  | 3,500 V |  |  |
| Removing bubble pack from PCB        | 26,500 V          | 20,000 V | 7,000 V |  |  |
| Packing PCBs in foam-lined box       | 21,000 V          | 11,000 V | 5,000 V |  |  |

#### Packaging and transporting guidelines

Follow these grounding guidelines when packaging and transporting equipment:

- To avoid hand contact, transport products in static-safe tubes, bags, or boxes.
- Protect ESD-sensitive parts and assemblies with conductive or approved containers or packaging.
- Keep ESD-sensitive parts in their containers until the parts arrive at static-free workstations.
- Place items on a grounded surface before removing items from their containers.
- Always be properly grounded when touching a component or assembly.
- Store reusable ESD-sensitive parts from assemblies in protective packaging or nonconductive foam.
- Use transporters and conveyors made of antistatic belts and roller bushings. Be sure that mechanized
  equipment used for moving materials is wired to ground and that proper materials are selected to avoid
  static charging. When grounding is not possible, use an ionizer to dissipate electric charges.

#### **Workstation guidelines**

Follow these grounding workstation guidelines:

- Cover the workstation with approved static-shielding material.
- Use a wrist strap connected to a properly grounded work surface and use properly grounded tools and equipment.
- Use conductive field service tools, such as cutters, screw drivers, and vacuums.
- When fixtures must directly contact dissipative surfaces, use fixtures made only of static-safe materials.
- Keep the work area free of nonconductive materials, such as ordinary plastic assembly aids and Styrofoam.
- Handle ESD-sensitive components, parts, and assemblies by the case or PCM laminate. Handle these
  items only at static-free workstations.
- Avoid contact with pins, leads, or circuitry.
- Turn off power and input signals before inserting or removing connectors or test equipment.

#### **Equipment guidelines**

Grounding equipment must include either a wrist strap or a foot strap at a grounded workstation.

- When seated, wear a wrist strap connected to a grounded system. Wrist straps are flexible straps with a
  minimum of one megohm ±10% resistance in the ground cords. To provide proper ground, wear a strap
  snugly against the skin at all times. On grounded mats with banana-plug connectors, use alligator clips
  to connect a wrist strap.
- When standing, use foot straps and a grounded floor mat. Foot straps (heel, toe, or boot straps) can be
  used at standing workstations and are compatible with most types of shoes or boots. On conductive
  floors or dissipative floor mats, use foot straps on both feet with a minimum of one megohm resistance
  between the operator and ground. To be effective, the conductive must be worn in contact with the skin.

The following grounding equipment is recommended to prevent electrostatic damage:

- Antistatic tape
- Antistatic smocks, aprons, and sleeve protectors
- Conductive bins and other assembly or soldering aids
- Nonconductive foam
- Conductive tabletop workstations with ground cords of one megohm resistance
- Static-dissipative tables or floor mats with hard ties to the ground
- Field service kits
- Static awareness labels
- Material-handling packages
- Nonconductive plastic bags, tubes, or boxes
- Metal tote boxes
- Electrostatic voltage levels and protective materials

The following table lists the shielding protection provided by antistatic bags and floor mats.

| Material              | Use        | Voltage protection level |  |
|-----------------------|------------|--------------------------|--|
| Antistatic plastics   | Bags       | 1,500 V                  |  |
| Carbon-loaded plastic | Floor mats | 7,500 V                  |  |
| Metallized laminate   | Floor mats | 5,000 V                  |  |

# 5 Removal and replacement procedures for Authorized Service Provider parts

CAUTION: Components described in this chapter should only be accessed by an authorized service provider. Accessing these parts can damage the computer or void the warranty.

**NOTE:** HP continually improves and changes product parts. For complete and current information on supported parts for your computer, go to <a href="http://partsurfer.hp.com">http://partsurfer.hp.com</a>, select your country or region, and then follow the on-screen instructions.

### **Component replacement procedures**

This chapter provides removal and replacement procedures for Authorized Service Provider only parts.

There are as many as 75 screws that must be removed, replaced, and/or loosened when servicing the computer. Make special note of each screw size and location during removal and replacement.

#### **Bottom cover**

| Description                                                     | Spare part number |
|-----------------------------------------------------------------|-------------------|
| Bottom cover                                                    | 812672-001        |
| Top cover with keyboard for use in the United States            | 813017-001        |
| Top cover with keyboard for use in French Canada                | 813017-DB1        |
| Top cover with keyboard for use in Denmark, Finland, and Norway | 813017-DH1        |
| Top cover with keyboard for use in the United Kingdom           | 813017-031        |

#### Before removing the bottom cover, follow these steps:

- 1. Turn off the computer. If you are unsure whether the computer is off or in Hibernation, turn the computer on, and then shut it down through the operating system.
- **2.** Disconnect the power from the computer by unplugging the power cord from the computer.
- 3. Disconnect all external devices from the computer.

#### Remove the bottom cover:

1. Remove the eight Phillips PM2.5×8.0 screws that secure the bottom cover to the computer.

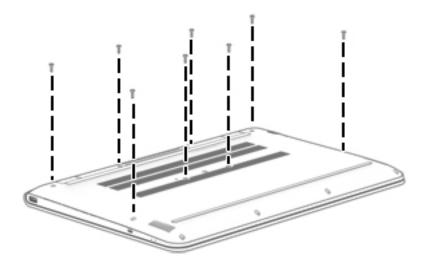

Remove the four Phillips PM2.5×4.0 screws that secure the bottom cover to the computer.

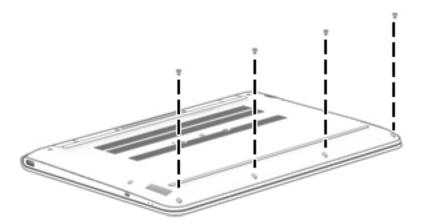

Remove the bottom cover by working your way around and prying to disengage bottom cover from computer.

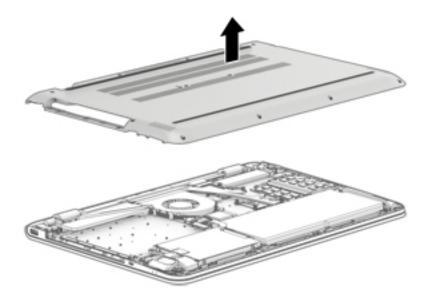

Reverse this procedure to install the bottom cover.

### **WLAN** module

| Description                                                                           | Spare part number |
|---------------------------------------------------------------------------------------|-------------------|
| Broadcom BCM43142 802.11 b/g/n 1x1 Wi-Fi + BT4.0 M.2 Combo Adapter                    | 792608-005        |
| Intel Dual Band Wireless-AC 7265 802.11 ac 2x2 WiFi + BT 4.0 Combo Adapter (non vPRO) | 784644-005        |
| Intel Dual Band Wireless-AC 3165 802.11 ac 1x1 WiFi + BT 4.0 Combo Adapter            | 806723-005        |

**CAUTION:** To prevent an unresponsive system, replace the wireless module only with a wireless module authorized for use in the computer by the governmental agency that regulates wireless devices in your country or region. If you replace the module and then receive a warning message, remove the module to restore device functionality, and then contact technical support.

Before removing the WLAN module, follow these steps:

- Turn off the computer. If you are unsure whether the computer is off or in Hibernation, turn the computer on, and then shut it down through the operating system.
- 2. Disconnect the power from the computer by unplugging the power cord from the computer.
- 3. Disconnect all external devices from the computer.
- Remove the bottom cover (see **Bottom cover on page 28**).
- 5. Disconnect the battery.

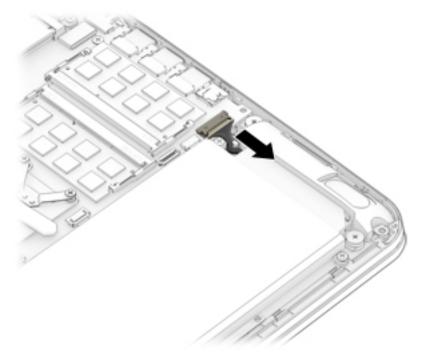

#### Remove the WLAN module:

Disconnect the WLAN antenna cables (1) from the terminals on the WLAN module.

- NOTE: The WLAN antenna cable labeled "1" connects to the WLAN module "Main" terminal labeled "1". The WLAN antenna cable labeled "2" connects to the WLAN module "Aux" terminal labeled "2".
- 2. Remove the Phillips PM2.0×2.5 screw (2) that secures the WLAN module to the system board. (The WLAN module tilts up.)
- 3. Remove the WLAN module (3) by pulling the module away from the slot at an angle.

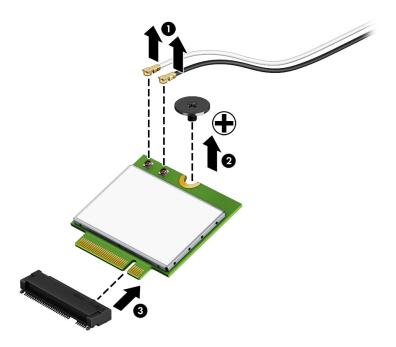

NOTE: If the WLAN antenna cables are not connected to the terminals on the WLAN module, the protective sleeves must be installed on the antenna connectors, as shown in the following illustration.

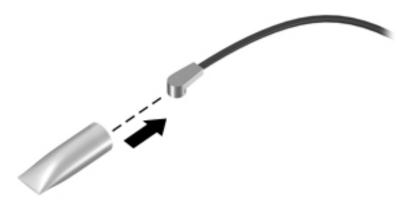

Reverse this procedure to install the WLAN module.

# **Memory module**

| Description      | Spare part number |
|------------------|-------------------|
| 8-GB (PC3L-1600) | 693374-005        |
| 4-GB (PC3L-1600) | 691740-005        |
| 2-GB (PC3L-1600) | 691739-005        |

#### Update BIOS before adding memory modules

Before adding new memory, make sure you update the computer to the latest BIOS.

CAUTION: Failure to update the computer to the latest BIOS prior to installing new memory may result in various system problems.

#### To update BIOS:

- 1. Navigate to <u>www.hp.com</u>.
- 2. Click Support & Drivers > click Drivers & Software.
- 3. In the **Enter a product name/number box**, type the computer model information, and then click **Search**.
- 4. Click the link for the computer model.
- 5. Select the operating system, and then click **Next**.
- 6. Under Step 2: Select a Download, click the BIOS link.
- 7. Click the link for the most recent BIOS.
- 8. Click the **Download** button, and then follow the on-screen instructions.

Before removing a memory module, follow these steps:

- 1. Turn off the computer. If you are unsure whether the computer is off or in Hibernation, turn the computer on, and then shut it down through the operating system.
- 2. Disconnect the power from the computer by unplugging the power cord from the computer.
- 3. Disconnect all external devices from the computer.
- Remove the bottom cover (see <u>Bottom cover on page 28</u>).

### **5.** Disconnect the battery.

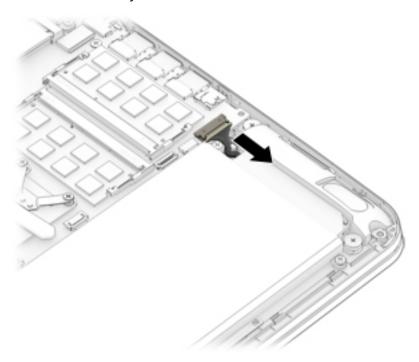

### Remove the memory module:

- 1. Spread the retaining tabs (1) on each side of the memory module slot to release the memory module. (The memory module tilts up.)
- 2. Remove the memory module (2) by pulling the module away from the slot at an angle.

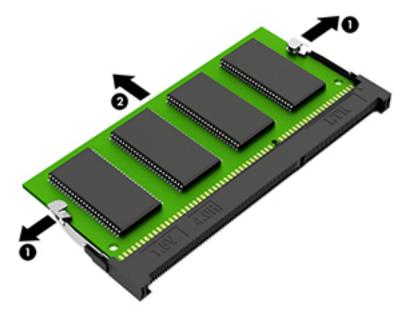

Reverse this procedure to install a memory module.

### RJ-45 door

| Description | Spare part number |
|-------------|-------------------|
| RJ-45 door  | 812701-001        |

### Before removing the RJ-45 door, follow these steps:

- 1. Turn off the computer. If you are unsure whether the computer is off or in Hibernation, turn the computer on, and then shut it down through the operating system.
- 2. Disconnect the power from the computer by unplugging the power cord from the computer.
- 3. Disconnect all external devices from the computer.
- Remove the bottom cover (see <u>Bottom cover on page 28</u>).
- 5. Disconnect the battery.

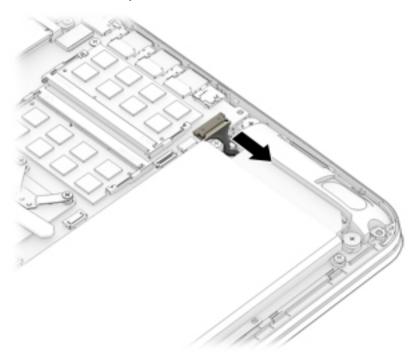

#### Remove the RJ-45 door:

1. Remove the two Phillips PM2.0×5.0 screws (1) that secure the RJ-45 door to the computer.

# Remove the RJ-45 door (2).

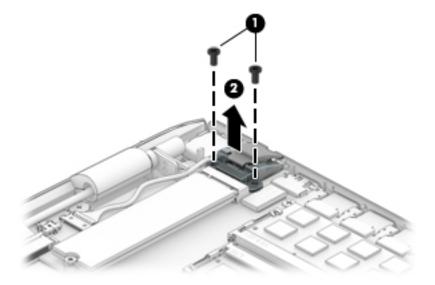

Reverse this procedure to install the RJ-45 door.

### Fan

| Description          | Spare part number |
|----------------------|-------------------|
| Fan (includes cable) | 812682-001        |

### Before removing the fan, follow these steps:

- 1. Turn off the computer. If you are unsure whether the computer is off or in Hibernation, turn the computer on, and then shut it down through the operating system.
- 2. Disconnect the power from the computer by unplugging the power cord from the computer.
- 3. Disconnect all external devices from the computer.
- Remove the bottom cover (see <u>Bottom cover on page 28</u>).
- Disconnect the battery.

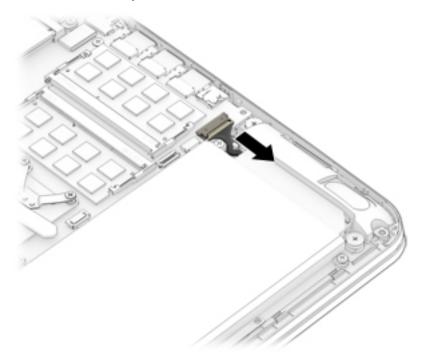

#### Remove the fan:

- Disconnect the fan cable (1) from the system board.
- 2. Remove the two Phillips PM2.5×4.0 screws (2) that secure the fan to the computer.
- 3. Disconnect and then remove the antenna cables from the clips on side of the fan (3).
- 4. Disconnect and then remove the subwoofer cable from the clips on side of the fan (4).

# Remove the fan (5).

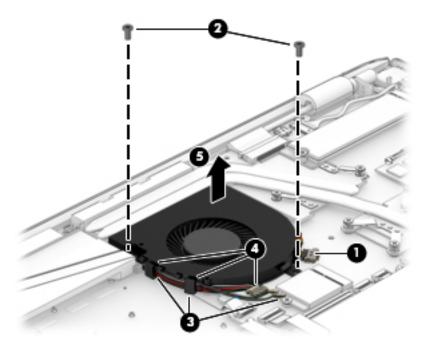

Reverse this procedure to install the fan.

### **USB** board

| Description     | Spare part number |
|-----------------|-------------------|
| USB board       | 813018-001        |
| USB board cable | 813014-001        |

### Before removing the USB board, follow these steps:

- 1. Turn off the computer. If you are unsure whether the computer is off or in Hibernation, turn the computer on, and then shut it down through the operating system.
- 2. Disconnect the power from the computer by unplugging the power cord from the computer.
- 3. Disconnect all external devices from the computer.
- 4. Remove the bottom cover (see Bottom cover on page 28).
- 5. Disconnect the battery.

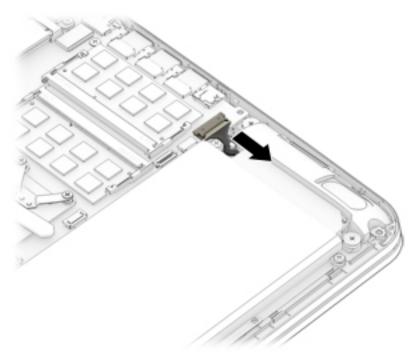

#### Remove the USB board:

- 1. Disconnect the cable (1) from the USB board.
- 2. Remove the Phillips PM2.5×5.0 screws (2) that secure the USB board to the computer.

# Remove the USB board (3).

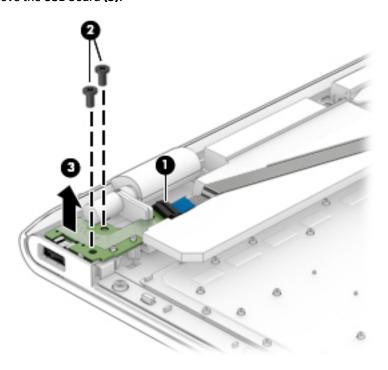

Reverse this procedure to install the USB board.

### **Subwoofer**

| Description | Spare part number |
|-------------|-------------------|
| Subwoofer   | 813020-001        |

Before removing the subwoofer, follow these steps:

- 1. Turn off the computer. If you are unsure whether the computer is off or in Hibernation, turn the computer on, and then shut it down through the operating system.
- 2. Disconnect the power from the computer by unplugging the power cord from the computer.
- 3. Disconnect all external devices from the computer.
- 4. Remove the bottom cover (Bottom cover on page 28).
- 5. Disconnect the battery.

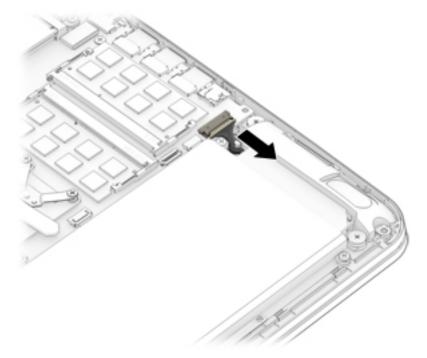

Remove the USB board (see USB board on page 38).

#### Remove the subwoofer:

- 1. Disconnect the subwoofer cable (1) from the system board.
- 2. Remove the cable from the clips built into the fan (2).
- 3. Remove the Phillips PM2.5×5.0 screw (3) that secures the subwoofer to the computer.

# Remove the subwoofer (4).

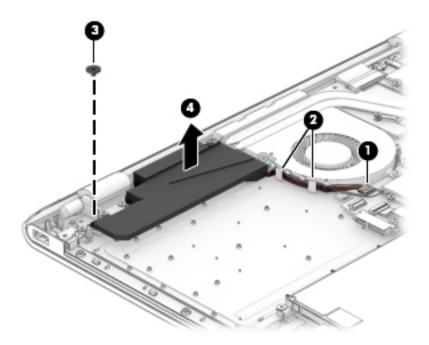

Reverse this procedure to install the subwoofer.

### **Heat sink**

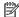

NOTE: The heat sink spare part kit includes replacement thermal material.

| Description | Spare part number |
|-------------|-------------------|
| Heat sink   | 813015-001        |

Before removing the heat sink, follow these steps:

- Turn off the computer. If you are unsure whether the computer is off or in Hibernation, turn the computer on, and then shut it down through the operating system.
- Disconnect the power from the computer by unplugging the power cord from the computer. 2.
- 3. Disconnect all external devices from the computer.
- Remove the bottom cover (see **Bottom cover on page 28**). 4.
- **5.** Disconnect the battery.

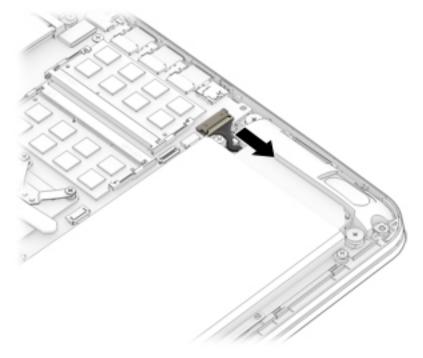

### Remove the heat sink:

Following the 1 through 4 sequence stamped into the heat sink, remove the four Phillips PM2.0×3.0 screws (1) that secure the heat sink to the system board.

#### 2. Remove the heat sink (2).

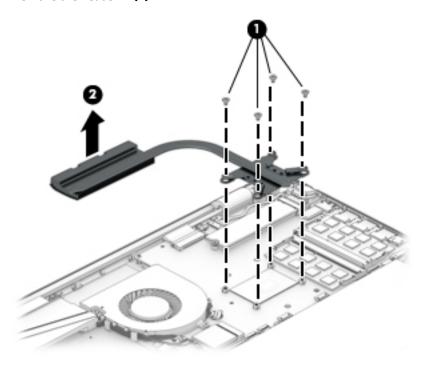

NOTE: The thermal material must be thoroughly cleaned from the surfaces of the heat sink and the system board components each time the heat sink is removed. Replacement thermal material is included with the heat sink, processor, and system board spare part kits. Thermal paste is used on the processor (1) and the heat sink section (2) that services it.

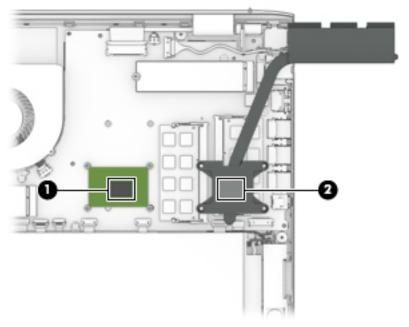

Reverse this procedure to install the heat sink.

### **Battery**

| Description                            | Spare part number |
|----------------------------------------|-------------------|
| 3-cell, 48-Wh, 4.21-Ah, Li-ion battery | 807417-005        |

Before removing the battery, follow these steps:

- 1. Turn off the computer. If you are unsure whether the computer is off or in Hibernation, turn the computer on, and then shut it down through the operating system.
- Disconnect the power from the computer by unplugging the power cord from the computer.
- 3. Disconnect all external devices from the computer.
- 4. Remove the bottom cover (see Bottom cover on page 28).

#### Remove the battery:

- **WARNING!** To reduce potential safety issues, use only the user-replaceable battery provided with the computer, a replacement battery provided by HP, or a compatible battery purchased from HP.
- CAUTION: Removing a user-replaceable battery that is the sole power source for the computer can cause loss of information. To prevent loss of information, save your work or shut down the computer through Windows before removing the battery.
  - 1. Remove the five Phillips PM2.5×4.0 screws (1) that secure the battery to the computer.
  - Disconnect the battery cable from the system board (2).
  - 3. Remove the battery (3) from the computer.

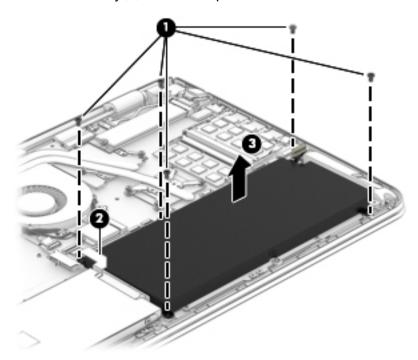

Reverse this procedure to install the battery.

# **RTC battery**

| Description | Spare part number |
|-------------|-------------------|
| RTC battery | 819504-001        |

### Before removing the RTC battery, follow these steps:

- 1. Turn off the computer. If you are unsure whether the computer is off or in Hibernation, turn the computer on, and then shut it down through the operating system.
- 2. Disconnect the power from the computer by unplugging the power cord from the computer.
- 3. Disconnect all external devices from the computer.
- 4. Remove the bottom cover (see <u>Bottom cover on page 28</u>).
- 5. Remove the battery (see <u>Battery on page 44</u>).

### Remove the RTC battery:

▲ Disconnect the disc cell RTC battery cable from the system board, and then remove the battery.

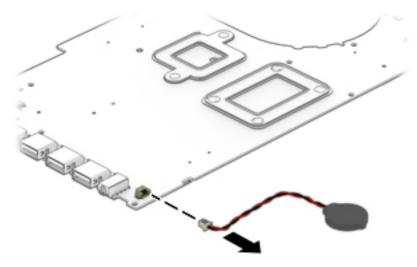

Reverse this procedure to install the RTC battery.

### **Hard drive**

NOTE: The hard drive spare part kit does not include the hard drive bracket or hard drive connector cable. The hard drive bracket and screws are included in the Hard Drive Hardware Kit, spare part number 812686-001. The hard drive cable is available using spare part number 812697-001.

| Description                                           | Spare part number |
|-------------------------------------------------------|-------------------|
| Hard drive, 2.0-TB, 5400-rpm, 9.5-mm                  | 801808-001        |
| Hard drive, 1.0-TB, 5400-rpm, 9.5-mm                  | 833907-005        |
| Hard drive, 750-GB, 5400-rpm, 9.5-mm                  | 778190-005        |
| Hard Drive Hardware Kit (includes bracket and screws) | 812686-001        |
| Hard drive cable                                      | 812697-001        |

Before removing the hard drive, follow these steps:

- 1. Turn off the computer. If you are unsure whether the computer is off or in Hibernation, turn the computer on, and then shut it down through the operating system.
- Disconnect the power from the computer by unplugging the power cord from the computer.
- 3. Disconnect all external devices from the computer.
- 4. Remove the bottom cover (see <a href="Bottom cover on page 28">Bottom cover on page 28</a>).
- 5. Remove the battery (see <u>Battery on page 44</u>).

#### Remove the hard drive:

- 1. Disconnect the hard drive cable from the system board (1).
- 2. Remove the four Phillips PM2.5×3.0 screws (2) that secure the hard drive assembly to the computer.

3. Lift up on the hard drive tab (3) to remove the hard drive assembly from the hard drive bay.

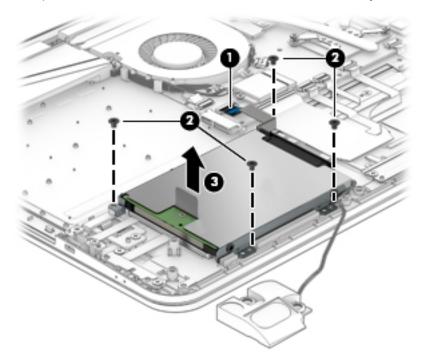

- 4. If it is necessary to disassemble the hard drive, perform the following steps:
  - **a.** Disconnect the hard drive connector cable **(1)** from the hard drive.
  - **b.** Remove the four Phillips PM2.5×3.0 screws (2) that secure the hard drive cover to the hard drive.
  - c. Remove the hard drive bracket (3) from the hard drive.

The hard drive bracket and screws are available in the Hard Drive Hardware Kit, spare part number 812686-001. The hard drive connector cable is available using spare part number 812697-001.

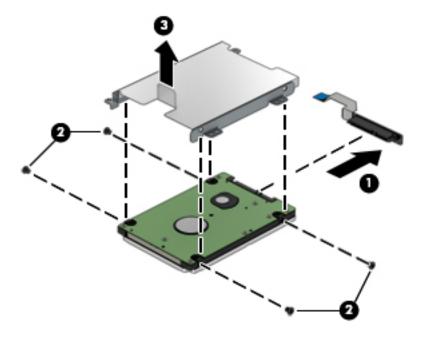

Reverse this procedure to install the RTC battery.

# **Speakers (front)**

| Description | Spare part number |
|-------------|-------------------|
| Speaker Kit | 812705-001        |

### Before removing the speakers, follow these steps:

- Turn off the computer. If you are unsure whether the computer is off or in Hibernation, turn the computer on, and then shut it down through the operating system.
- 2. Disconnect the power from the computer by unplugging the power cord from the computer.
- 3. Disconnect all external devices from the computer.
- 4. Remove the bottom cover (see Bottom cover on page 28).
- 5. Remove the battery (see <u>Battery on page 44</u>).
- 6. Remove the hard drive (see <u>Hard drive on page 46</u>).

#### Remove the speakers:

- 1. Remove the two broadhead Phillips PM2.0×2.0 screws (1) that secure the speaker to the computer.
- NOTE: The speaker includes rubber isolators (2) around the screws. These isolators are crucial to the performance of the speakers.
- 2. Remove the speaker cable from its routing path (3).
- **3.** Remove the speaker **(4)**.

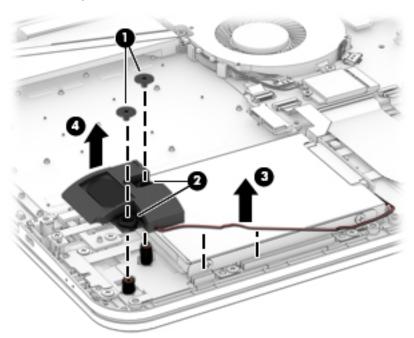

4. Disconnect the speaker cable (1) from the system board.

- Disconnect the six cables from the connectors that the speaker cable is routed under (2).
   For proper cable routing, see <u>Cable routing on page 50</u>.
- 6. Remove the two broadhead Phillips PM2.0×2.0 screws (3) that secure the speaker to the computer.
- NOTE: The speaker includes rubber isolators (4) around the screws. These isolators are crucial to the performance of the speakers.
- **NOTE:** Note the way the speaker cable is routed near the RTC battery **(5)**.
- 7. Remove the speaker cable from its routing path (6).
- **8.** Remove the speaker **(7)**.

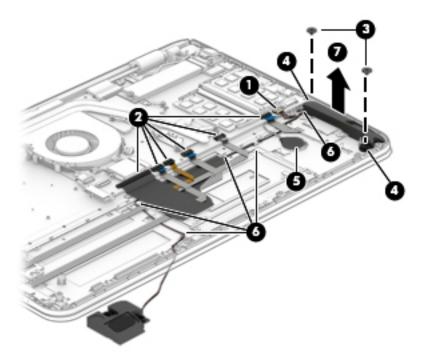

Reverse this procedure to install the speakers.

# **Cable routing**

There are six ribbon cables that connect to the system board that route under the battery with specific routing around and through each other. Use the image below to determine correct cabling.

(1): Card reader cable

(2): Touchpad cable

(3): Keyboard backlight cable

(4): LED board cable

(5): Keyboard cable

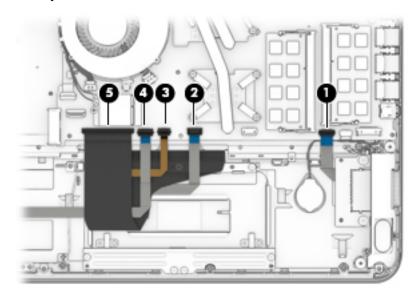

### **LED** board

| Description                | Spare part number |
|----------------------------|-------------------|
| LED board (includes cable) | 812696-001        |

### Before removing the LED board, follow these steps:

- 1. Turn off the computer. If you are unsure whether the computer is off or in Hibernation, turn the computer on, and then shut it down through the operating system.
- 2. Disconnect the power from the computer by unplugging the power cord from the computer.
- 3. Disconnect all external devices from the computer.
- 4. Remove the bottom cover (see Bottom cover on page 28).
- **5.** Remove the battery (see <u>Battery on page 44</u>).
- **6.** Remove the hard drive (see <u>Hard drive on page 46</u>).
- 7. Remove the right speaker (Speakers (front) on page 48).

#### Remove the LED board:

- 1. Disconnect the LED board cable (1) from the system board.
- 2. Pull the ribbon cable up to disengage the adhesive securing it to the computer (2).
- 3. Remove the two Phillips PM2.5×3.0 screws (3) that secure the LED board to the computer.
- **4.** Remove the LED board **(4)** from the computer while routing the LED board cable under the keyboard cable.

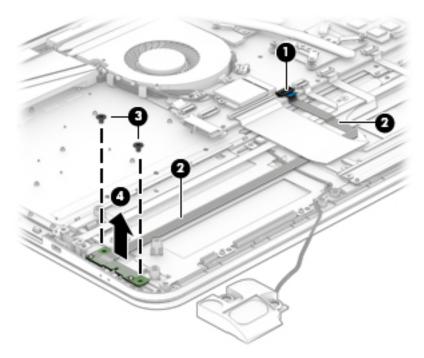

Reverse this procedure to install the LED board.

### **Card reader board**

| Description             | Spare part number |
|-------------------------|-------------------|
| Card reader board       | 813019-001        |
| Card reader board cable | 812680-001        |

#### Before removing the card reader board, follow these steps:

- 1. Turn off the computer. If you are unsure whether the computer is off or in Hibernation, turn the computer on, and then shut it down through the operating system.
- 2. Disconnect the power from the computer by unplugging the power cord from the computer.
- 3. Disconnect all external devices from the computer.
- 4. Remove the bottom cover (see Bottom cover on page 28).
- 5. Remove the battery (see <u>Battery on page 44</u>).
- 6. Remove the hard drive (see <u>Hard drive on page 46</u>).
- 7. Remove the speakers (see Speakers (front) on page 48).

#### Remove the card reader board:

- 1. Remove the two broadhead Phillips PM2.0×3.0 screws (1) that secure the card reader board to the computer.
- 2. Remove the card reader board (2).

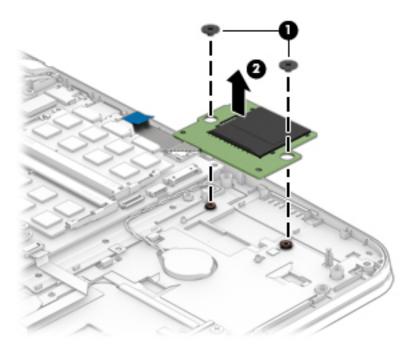

Reverse this procedure to install the card reader board.

# **TouchPad assembly**

| Description              | Spare part number |
|--------------------------|-------------------|
| TouchPad assembly        | 818040-001        |
| Touchpad support bracket | 818042-001        |
| Touchpad cable           | 818041-001        |

### Before removing the TouchPad, follow these steps:

- 1. Turn off the computer. If you are unsure whether the computer is off or in Hibernation, turn the computer on, and then shut it down through the operating system.
- 2. Disconnect the power from the computer by unplugging the power cord from the computer.
- 3. Disconnect all external devices from the computer.
- 4. Remove the bottom cover (see <a href="Bottom cover on page 28">Bottom cover on page 28</a>).
- 5. Remove the battery (see <u>Battery on page 44</u>).
- **6.** Remove the hard drive (see <u>Hard drive on page 46</u>).
- 7. Remove the speakers (see <a href="Speakers (front)">Speakers (front)</a> on page 48).

#### Remove the TouchPad:

- 1. Disconnect the TouchPad cable from the TouchPad (1).
- 2. Remove the TouchPad (2) cable from the computer.

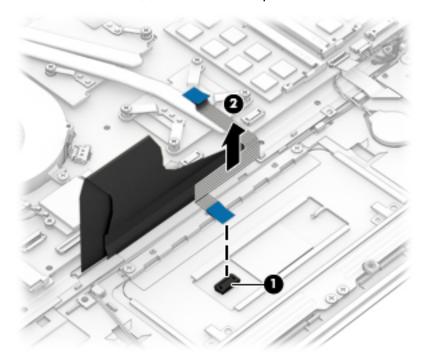

3. Remove the seven Phillips PM2.0×3.0 screws (1) that secure the TouchPad bracket to the computer.

4. Remove the TouchPad bracket (2), and the remove the TouchPad (3).

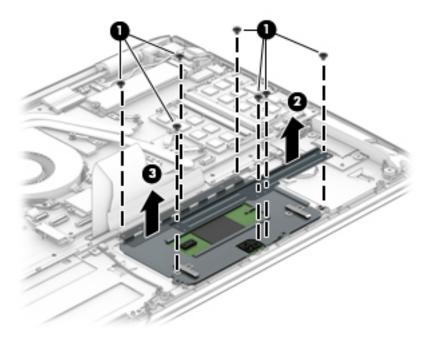

Reverse this procedure to install the TouchPad.

# **System board**

NOTE: The system board spare part kit includes replacement thermal material.

All system boards use the following part numbers:

xxxxxx-001: Non-Windows operating systems

xxxxxx-601: Windows 8.1 or Windows 10 operating system

| Description                                                        | Spare part number |
|--------------------------------------------------------------------|-------------------|
| Includes AMD FX-8800P processor for use in touch screen models     | 813021-xxx        |
| Includes AMD FX-8800P processor for use in non-touch screen models | 835049-xxx        |
| Includes AMD A10-8700P processor for use in touch screen models    | 824209-xxx        |

#### Before removing the system board, follow these steps:

- Turn off the computer. If you are unsure whether the computer is off or in Hibernation, turn the computer on, and then shut it down through the operating system.
- 2. Disconnect the power from the computer by unplugging the power cord from the computer.
- 3. Disconnect all external devices from the computer.
- 4. Remove the bottom cover (see **Bottom cover on page 28**).
- 5. Remove the battery (see Battery on page 44).
- 6. Remove the hard drive (see <u>Hard drive on page 46</u>).
- 7. Remove the front speakers (see Speakers (front) on page 48).
- **8.** Remove the fan (see Fan on page 36).
- NOTE: When replacing the system board, be sure that the following components are removed from the defective system board and installed on the replacement system board:
  - Memory module (see <u>Memory module on page 32</u>)
  - Heat sink (see <u>Heat sink on page 42</u>)
  - Fan (see Fan on page 36)
  - WLAN module (see <u>WLAN module on page 30</u>)

#### Remove the system board:

- 1. Disconnect the following cables from the system board:
  - (1) Display cable
  - (2) Power connector cable
  - (3) Subwoofer cable
  - (4) Keyboard cable
  - (5) LED board cable
  - (6) Keyboard backlight cable

- (7) Touchpad cable
- (8) Card reader cable
- (9) Speaker cable

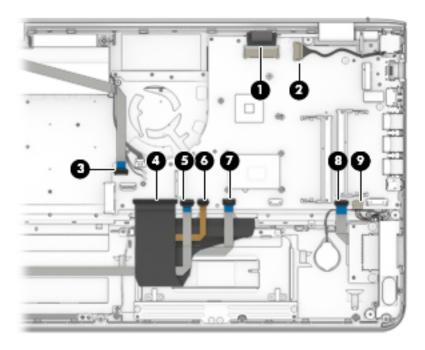

- 2. Remove the two Phillips PM2.5×3.0 screws that secure the system board to the computer (1).
- **3.** Remove the system board **(2)** from the computer.

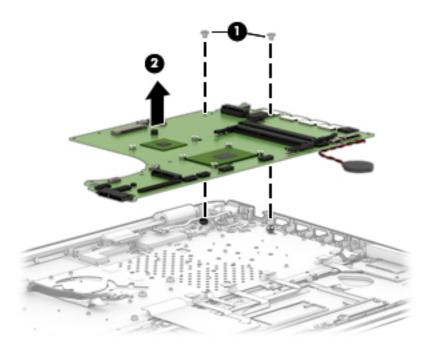

Reverse this procedure to install the system board.

## Display assembly - touch screen

To remove the display assembly and access the display assembly subcomponents, follow these steps:

- 1. Turn off the computer. If you are unsure whether the computer is off or in Hibernation, turn the computer on, and then shut it down through the operating system.
- 2. Disconnect the power from the computer by unplugging the power cord from the computer.
- 3. Disconnect all external devices from the computer.
- 4. Remove the bottom cover (see Bottom cover on page 28).
- 5. Remove the battery (see <u>Battery on page 44</u>).
- **6.** Remove the hard drive (see <u>Hard drive on page 46</u>).
- 7. Remove the speakers (see Speakers (front) on page 48).
- 8. Remove the system board (see System board on page 55).

#### Remove the display assembly:

- Open the computer and position the computer with the display hanging over the edge of a tablet.
  - CAUTION: Be sure to support the display as you remove the screws to avoid the display falling and sustaining damage.
- 2. Remove the six Phillips PM2.5×4.0 screws (1) (three on each hinge) that secure the display assembly to the computer.
- 3. Remove the three broadhead Phillips PM2.5×2.5 screws (2) (two on the right hinge, one of the left hinge) that secure the display assembly to the computer.
- **4.** Separate the display from the computer **(3)**.

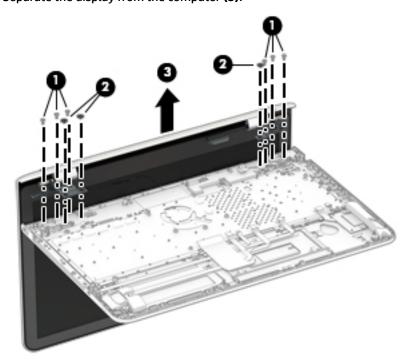

If it is necessary to replace any of the display assembly subcomponents:

#### 1. To remove the display rear cover:

The display hinge covers are available using spare part number 812699-001.

The display rear cover is available using spare part number 812671-001.

The display raw panel is available using spare part number 813016-001 for antiglare, touch panels, 828730-001 for antiglare, non-touch panels, and 812702-001 for BrightView, non-touch panels. The raw panel kit includes touch panel, touch board, bezel, rubber supports, display cable, webcam, and screws.

- **a.** Remove the two screw covers **(1)** and two Phillips PM2.5×3.5 screws **(2)** that secure the display rear cover to the display.
- **b.** Work a plastic tool around the seam to separate the display rear cover from the display (3).
- **c.** Remove the display rear cover **(4)**.

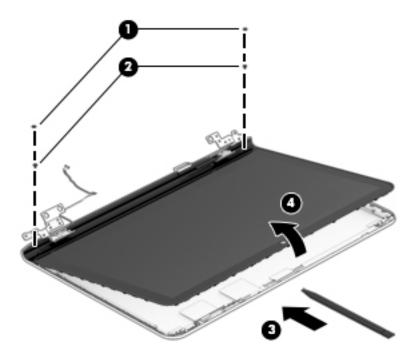

- **d.** Rotate the hinges open as far as possible.
- e. Lift the display hinge covers off the display (1).

f. Note the routing of the antenna cables (2) and display cable (3) for reassembly.

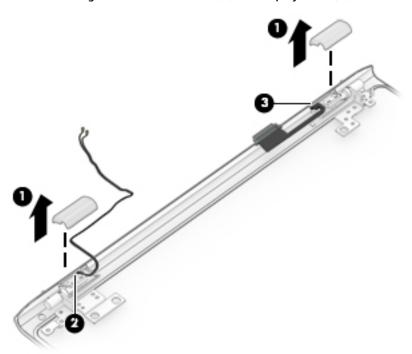

2. To remove the webcam/microphone module:

The webcam is available using spare part number 812715-001.

- **a.** Position the display assembly with the top edge toward you.
- **b.** Lift the tape from atop the webcam (1).
- **c.** Lift the webcam enough to access the connector **(2)**.
- d. Disconnect the cable (3) from the webcam module.

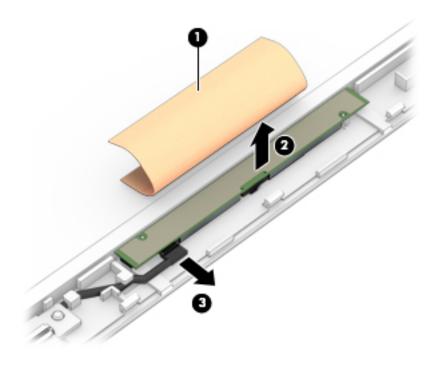

3. To remove the display/webcam cable:

The display cable is available using spare part number 812676-001.

- **a.** Disconnect the cable from the webcam module **(1)**.
- **b.** Disconnect the cable (2) from the touch control board (3).
- **c.** Remove the cable from the clips **(4)** built into the side of the display.
- **d.** Disconnect the cable from the bottom of the display panel **(5)**.

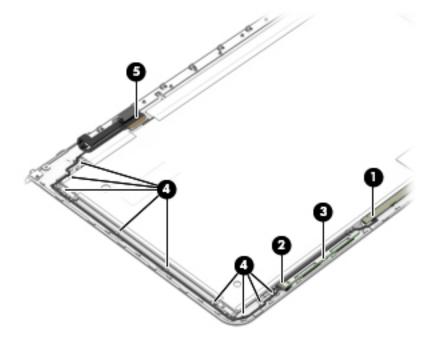

4. To remove the display hinges:

The display hinges are available using spare part number 812688-001.

**a.** Remove the six Phillips PM2.5×2.0 screws **(1)** from the bottom of the hinges, and the two Phillips PM2.0×2.5 screws **(2)** from the top of the hinges that secure the display hinges to the display enclosure.

**b.** Remove the display hinges (3).

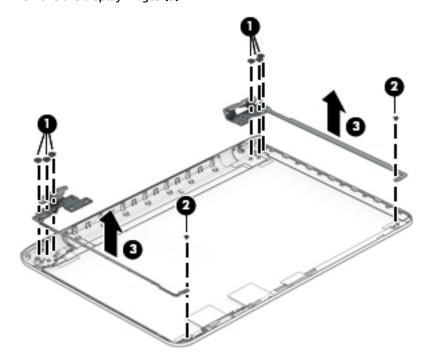

5. To remove the wireless antenna cables and transceivers, peel the transceivers from the enclosure (1), release the wireless antenna cables from the clips or tape (2) that secure the cables to the display enclosure, and then remove the antenna cables and transceivers (3).

The antennas are available using spare part number 812669-001.

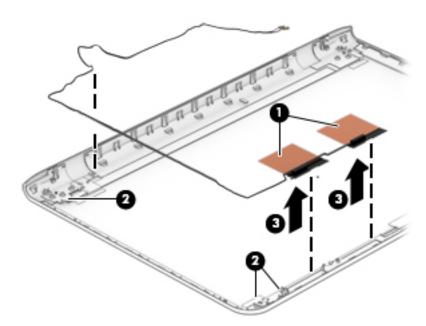

6. If replacing the display cover, be sure that the subcomponents (including the webcam/microphone module, the antenna receivers, and all associated cables and hardware) are transferred to the new cover.

Reverse this procedure to install the display assembly.

## Display assembly - touch screen

To remove the display assembly and access the display assembly subcomponents, follow these steps:

- 1. Turn off the computer. If you are unsure whether the computer is off or in Hibernation, turn the computer on, and then shut it down through the operating system.
- 2. Disconnect the power from the computer by unplugging the power cord from the computer.
- 3. Disconnect all external devices from the computer.
- 4. Remove the bottom cover (see Bottom cover on page 28).
- 5. Remove the battery (see <u>Battery on page 44</u>).
- 6. Remove the hard drive (see <u>Hard drive on page 46</u>).
- 7. Remove the speakers (see <a href="Speakers (front">Speakers (front) on page 48</a>).
- 8. Remove the system board (see System board on page 55).

#### Remove the display assembly:

- Open the computer and position the computer with the display hanging over the edge of a tablet.
  - **CAUTION:** Be sure to support the display as you remove the screws to avoid the display falling and sustaining damage.
- 2. Remove the six Phillips PM2.5×4.0 screws (1) (three on each hinge) that secure the display assembly to the computer.
- 3. Remove the three broadhead Phillips PM2.5×2.5 screws (2) (two on the right hinge, one of the left hinge) that secure the display assembly to the computer.
- 4. Separate the display from the computer (3).

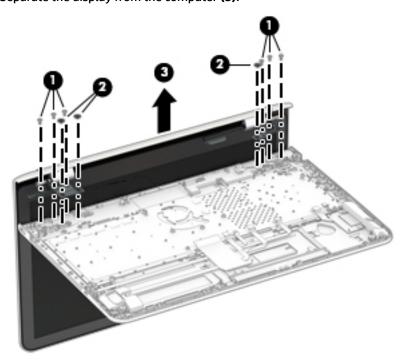

If it is necessary to replace any of the display assembly subcomponents:

1. To remove the display bezel:

- **a.** Remove the two screw covers **(1)** and two Phillips PM2.0×3.0 screws **(2)** that secure the bezel to the display.
- **b.** Flex the inside of the top edge **(3)**, the left and right edges **(4)**, and the bottom edge **(5)** of the display bezel until the bezel disengages from the display enclosure.
- c. Remove the display bezel (6).

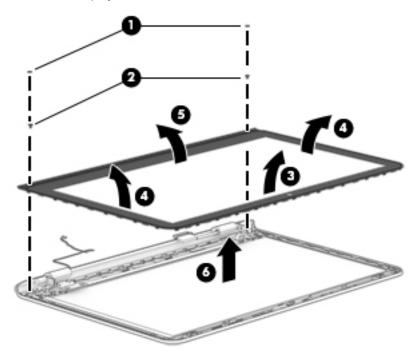

**d.** Lift the hinge covers from the display.

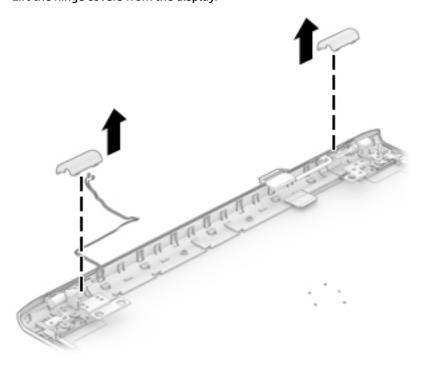

**e.** Remove the bezel trim by removing the two broadhead Phillips PM2.0×2.4 screws **(1)**, and then sliding the trim away from the bezel **(2)**.

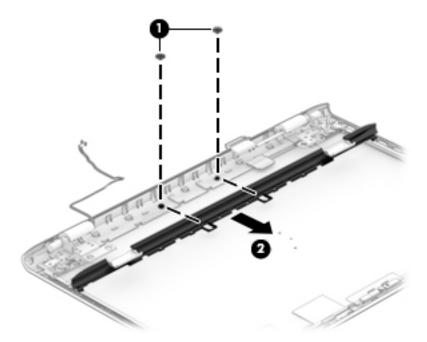

- 2. To remove the webcam/microphone module:
  - **a.** Position the display assembly with access to the top edge.
  - **b.** Lift the webcam/microphone module enough to gain access to the connector **(1)**. (The module is attached to the display enclosure with double-sided tape.)
  - **c.** Disconnect the cable **(2)** from the module.

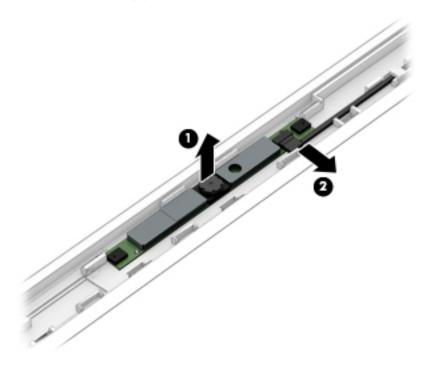

- 3. To remove the display panel:
  - **a.** Remove the four Phillips PM2.0×3.0 screws (1) that secure the display panel to the enclosure.
  - **b.** Rotate the display panel out of the enclosure **(2)** to gain access to the display cable connection on the back of the panel.

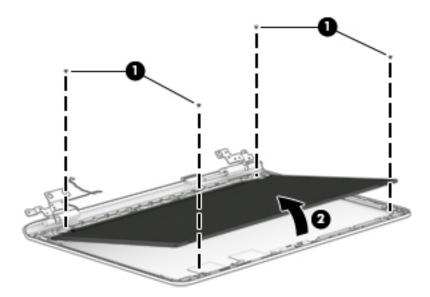

- c. On the back of the display panel, release the adhesive strip (1) that secures the display panel cable to the display panel, and then disconnect the cable (2).
- **d.** Remove the display panel from the computer (3).

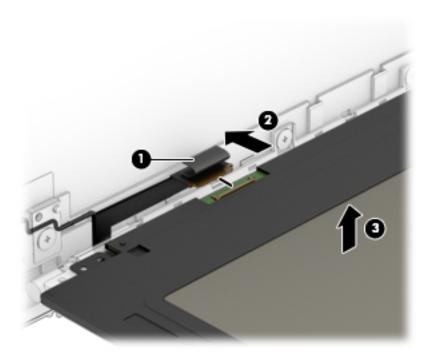

4. To remove the display hinges:

- **a.** Remove the eight Phillips PM2.5×3.5 screws **(1)** (four per hinge) that secure the hinges to the sides of the display enclosure.
- **b.** Remove the six broadhead Phillips PM2.0×3.0 screws **(2)** (three per hinge) that secure the hinges to the bottom of the display enclosure.
- c. Remove the display hinges (3).

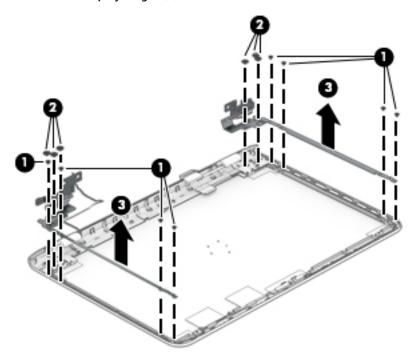

5. To remove the wireless antenna cables and transceivers, peel the transceivers from the top of the enclosure (1), release the wireless antenna cables from the clips built into the display enclosure (2), and then remove the cables and transceivers (3).

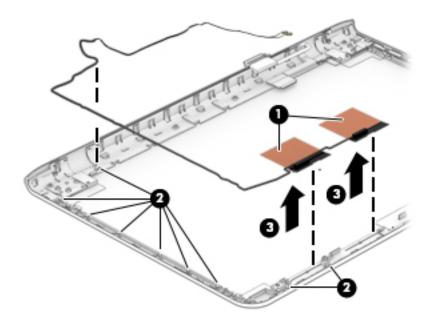

6. To remove the display/webcam cable, remove the cable from the clips built into the display enclosure (1), and then remove the cable from the display enclosure (2).

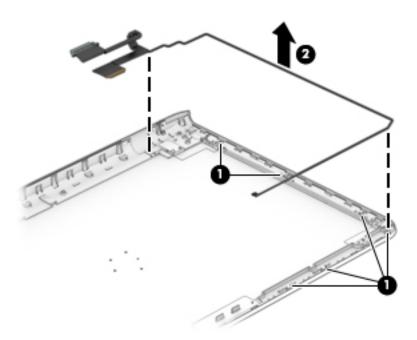

7. If replacing the display enclosure, be sure that the subcomponents (including the webcam/microphone module, the antenna receivers, and all associated cables and hardware) are transferred to the new enclosure.

Reverse this procedure to install the display assembly.

#### **Power connector cable**

| Description                              | Spare part number |
|------------------------------------------|-------------------|
| Power connector cable (includes bracket) | 812681-001        |

#### Before removing the power connector cable, follow these steps:

- Turn off the computer. If you are unsure whether the computer is off or in Hibernation, turn the computer on, and then shut it down through the operating system.
- 2. Disconnect the power from the computer by unplugging the power cord from the computer.
- 3. Disconnect all external devices from the computer.
- 4. Remove the bottom cover (see Bottom cover on page 28).
- 5. Remove the battery (see <u>Battery on page 44</u>).
- 6. Remove the hard drive (see <u>Hard drive on page 46</u>).
- 7. Remove the speakers (see Speakers (front) on page 48).
- 8. Remove the system board (see <a href="System board on page 55">System board on page 55</a>).
- 9. Remove the display (see Display assembly touch screen on page 57).

#### Remove the power connector cable:

- 1. Remove the Phillips PM2.5×4.0 screw (1) that secures the power connector bracket to the computer.
- 2. Lift the bracket from atop the power connector (2).
- 3. Remove the power connector (3) from the computer.

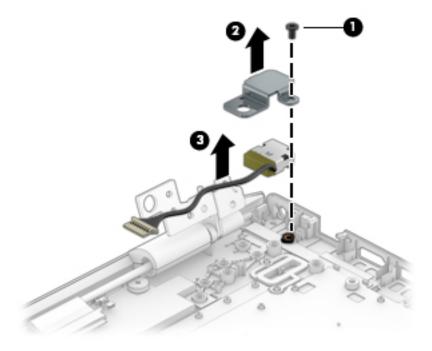

Reverse this procedure to install the power connector cable.

# 6 Using Setup Utility (BIOS) in Windows 8.1

Setup Utility, or Basic Input/Output System (BIOS), controls communication between all the input and output devices on the system (such as disk drives, display, keyboard, mouse, and printer). Setup Utility (BIOS) includes settings for the types of devices installed, the startup sequence of the computer, and the amount of system and extended memory.

## **Starting Setup Utility (BIOS)**

CAUTION: Use extreme care when making changes in Setup Utility (BIOS). Errors can prevent the computer from operating properly.

▲ Turn on or restart the computer, quickly press esc, and then press f10.

## **Updating the BIOS**

Updated versions of the BIOS may be available on the HP website.

Most BIOS updates on the HP website are packaged in compressed files called SoftPags.

Some download packages contain a file named Readme.txt, which contains information regarding installing and troubleshooting the file.

#### **Determining the BIOS version**

To determine whether available BIOS updates contain later BIOS versions than the one currently installed on the computer, you need to know the version of the system BIOS that is installed.

BIOS version information (also known as *ROM date* and *System BIOS*) can be revealed from the Start screen by typing support, selecting the **HP Support Assistant** app, selecting **My computer**, and then selecting **System Information**, or by using Setup Utility (BIOS).

- 1. Start Setup Utility (BIOS) (see <a href="Starting Setup Utility (BIOS">Start Setup Utility (BIOS)</a> on page 69).
- 2. Select Main, and then make note of your BIOS version.
- 3. Select **Exit**, select **Exit Discarding Changes**, and then follow the on-screen instructions.

## **Downloading a BIOS update**

CAUTION: To reduce the risk of damage to the computer or an unsuccessful installation, download and install a BIOS update only when the computer is connected to reliable external power using the AC adapter. Do not download or install a BIOS update while the computer is running on battery power, docked in an optional docking device, or connected to an optional power source. During the download and installation, follow these instructions:

- Do not disconnect power from the computer by unplugging the power cord from the AC outlet.
- Do not shut down the computer or initiate Sleep.
- Do not insert, remove, connect, or disconnect any device, cable, or cord.

NOTE: If your computer is connected to a network, consult the network administrator before installing any software updates, especially system BIOS updates.

1. From the Start screen, type support, and then select the HP Support Assistant app.

- or -

From the Windows desktop, click the question mark icon in the notification area, at the far right of the taskbar.

- 2. Click **Updates and tune-ups**, and then click **Check for HP updates now**.
- 3. Follow the on-screen instructions.
- 4. At the download area, follow these steps:
  - a. Identify the most recent BIOS update and compare it to the BIOS version currently installed on your computer. If the update is more recent than your BIOS, make a note of the date, name, or other identifier. You may need this information to locate the update later, after it has been downloaded to your hard drive.
  - **b.** Follow the on-screen instructions to download your selection to the hard drive.

If the update is more recent than your BIOS, make a note of the path to the location on your hard drive where the BIOS update is downloaded. You will need to access this path when you are ready to install the update.

BIOS installation procedures vary. Follow any instructions that appear on the screen after the download is complete. If no instructions appear, follow these steps:

**1.** From the Start screen, type file, and then select **File Explorer**.

- or -

From the Windows desktop, right-click the **Start** button, and then select **File Explorer**.

- Click your hard drive designation. The hard drive designation is typically Local Disk (C:).
- 3. Using the hard drive path you recorded earlier, open the folder on your hard drive that contains the update.
- Double-click the file that has an .exe extension (for example, filename.exe).

The BIOS installation begins.

5. Complete the installation by following the on-screen instructions.

NOTE: After a message on the screen reports a successful installation, you can delete the downloaded file from your hard drive.

## **Using Setup Utility (BIOS) in Windows 10**

Setup Utility, or Basic Input/Output System (BIOS), controls communication between all the input and output devices on the system (such as disk drives, display, keyboard, mouse, and printer). Setup Utility (BIOS) includes settings for the types of devices installed, the startup sequence of the computer, and the amount of system and extended memory.

NOTE: To start Setup Utility on convertible computers, your computer must be in notebook mode and you must use the keyboard attached to your notebook. The on-screen keyboard, which displays in tablet mode, cannot access Setup Utility.

## Starting Setup Utility (BIOS)

- CAUTION: Use extreme care when making changes in Setup Utility (BIOS). Errors can prevent the computer from operating properly.
- NOTE: To start Setup Utility on convertible computers, your computer must be in notebook mode and you must use the keyboard attached to your notebook. The on-screen keyboard, which displays in tablet mode, cannot access Setup Utility.
  - Computers or tablets with keyboards:
    - Turn on or restart the computer, quickly press esc, and then press f10.
  - Tablets without keyboards:
    - Turn on or restart the tablet, and then quickly hold down the volume down button.
      - or -

Turn on or restart the tablet, and then quickly hold down the Windows button.

2. Tap **f10**.

## **Updating Setup Utility (BIOS)**

Updated versions of Setup Utility (BIOS) may be available on the HP website.

Most BIOS updates on the HP website are packaged in compressed files called SoftPags.

Some download packages contain a file named Readme.txt, which contains information regarding installing and troubleshooting the file.

## **Determining the BIOS version**

To decide whether you need to update Setup Utility (BIOS), first determine the BIOS version on your computer.

To reveal the BIOS version information (also known as ROM date and System BIOS):

Type support in the taskbar search box, and then select the **HP Support Assistant** app.

- or -

Click the question mark icon in the taskbar.

Select My PC, and then select Specifications.

– or –

▲ Use Setup Utility (BIOS).

To use Setup Utility (BIOS):

- 1. Start Setup Utility (BIOS) (see Starting Setup Utility (BIOS) on page 71).
- Select Main, select System Information, and then make note of the BIOS version.
- 3. Select **Exit**, select **No**, and then follow the on-screen instructions.

To check for later BIOS versions, see Downloading a BIOS update on page 72.

#### **Downloading a BIOS update**

- CAUTION: To reduce the risk of damage to the computer or an unsuccessful installation, download and install a BIOS update only when the computer is connected to reliable external power using the AC adapter. Do not download or install a BIOS update while the computer is running on battery power, docked in an optional docking device, or connected to an optional power source. During the download and installation, follow these instructions:
  - Do not disconnect power from the computer by unplugging the power cord from the AC outlet.
  - Do not shut down the computer or initiate Sleep.
  - Do not insert, remove, connect, or disconnect any device, cable, or cord.
- NOTE: If your computer is connected to a network, consult the network administrator before installing any software updates, especially system BIOS updates.
  - 1. Type support in the taskbar search box, and then select the HP Support Assistant app.
    - or –

Click the question mark icon in the taskbar.

- 2. Click **Updates**, and then click **Check for updates and messages**.
- 3. Follow the on-screen instructions.
- 4. At the download area, follow these steps:
  - a. Identify the most recent BIOS update and compare it to the BIOS version currently installed on your computer. If the update is more recent than your BIOS version, make a note of the date, name, or other identifier. You may need this information to locate the update later, after it has been downloaded to your hard drive.
  - b. Follow the on-screen instructions to download your selection to the hard drive.
    - Make a note of the path to the location on your hard drive where the BIOS update is downloaded. You will need to access this path when you are ready to install the update.

BIOS installation procedures vary. Follow any instructions that appear on the screen after the download is complete. If no instructions appear, follow these steps:

- 1. Type file in the taskbar search box, and then select **File Explorer**.
- 2. Click your hard drive designation. The hard drive designation is typically Local Disk (C:).
- 3. Using the hard drive path you recorded earlier, open the folder that contains the update.

- Double-click the file that has an .exe extension (for example, *filename*.exe).
   The BIOS installation begins.
- 5. Complete the installation by following the on-screen instructions.
- NOTE: After a message on the screen reports a successful installation, you can delete the downloaded file from your hard drive.

## Synchronizing a tablet and keyboard (select products only)

For a tablet with a detachable keyboard, when you attach the tablet to the keyboard and restart the computer, Setup Utility (BIOS) checks to see if the Embedded Controller firmware on the keyboard needs to be synchronized. If so, synchronization begins. If the synchronization is interrupted, a notification screen displays for 10 seconds before the tablet restarts and attempts to synchronize again.

NOTE: The Embedded Controller firmware will synchronize ONLY if the tablet or keyboard battery is more than 50% charged, or if your tablet is connected to AC power.

# 8 Backing up, restoring, and recovering in Windows 8.1

This chapter provides information about the following processes. The information in the chapter is standard procedure for most models.

- Creating recovery media and backups
- Restoring and recovering your system

For additional information, refer to the HP Support Assistant.

From the Start screen, type support, and then select the HP Support Assistant app.

- or -

From the Windows desktop, click the question mark icon in the notification area, at the far right of the taskbar

## **Creating recovery media and backups**

The following methods of creating recovery media and backups are available on select models only. Choose the available method according to your computer model.

- Use HP Recovery Manager after you successfully set up the computer to create HP Recovery media. This
  step creates a backup of the HP Recovery partition on the computer. The backup can be used to reinstall
  the original operating system in cases where the hard drive is corrupted or has been replaced. For
  information on creating recovery media, see <a href="Creating HP Recovery media">Creating HP Recovery media</a> (select models only)
  on page 74. For information on the recovery options that are available using the recovery media, see
  Recovering using HP Recovery Manager on page 76.
- Use Windows tools to create system restore points and create backups of personal information.

For more information, see <u>Using Windows tools on page 75</u>.

NOTE: If storage is 32 GB or less, Microsoft System Restore is disabled by default.

## **Creating HP Recovery media (select models only)**

IMPORTANT: If your computer does not list a Recovery Media Creation option, you can obtain recovery media for your system from support. See the *Worldwide Telephone Numbers* booklet included with the computer. You can also find contact information from the HP website. Go to <a href="http://www.hp.com/support">http://www.hp.com/support</a>, select your country or region, and follow the on-screen instructions.

HP Recovery Manager is a software program that allows you to create recovery media after you successfully set up the computer. HP Recovery media can be used to perform system recovery if the hard drive becomes corrupted. System recovery reinstalls the original operating system and the software programs installed at the factory and then configures the settings for the programs. HP Recovery media can also be used to customize the system or restore the factory image if you replace the hard drive.

- Only one set of recovery media can be created. Handle these recovery tools carefully, and keep them in a safe place.
- HP Recovery Manager examines the computer and determines the required storage capacity for the media that will be required.
- To create recovery discs, your computer must have an optical drive with DVD writer capability, and you
  must use only high-quality blank DVD-R, DVD+R, DVD-R DL, or DVD+R DL discs. Do not use rewritable
  discs such as CD±RW, DVD±RW, double-layer DVD±RW, or BD-RE (rewritable Blu-ray) discs; they are not
  compatible with HP Recovery Manager software. Or, instead, you can use a high-quality blank USB flash
  drive.
- If your computer does not include an integrated optical drive with DVD writer capability, but you would like to create DVD recovery media, you can use an external optical drive (purchased separately) to create recovery discs, or you can obtain recovery discs for your computer from support. See the Worldwide Telephone Numbers booklet included with the computer. You can also find contact information from the HP website. Go to <a href="http://www.hp.com/support">http://www.hp.com/support</a>, select your country or region, and follow the on-screen instructions. If you use an external optical drive, it must be connected directly to a USB port on the computer; the drive cannot be connected to a USB port on an external device, such as a USB hub.
- Be sure that the computer is connected to AC power before you begin creating the recovery media.
- The creation process can take an hour or more. Do not interrupt the creation process.
- If necessary, you can exit the program before you have finished creating all of the recovery DVDs. HP
  Recovery Manager will finish burning the current DVD. The next time you start HP Recovery Manager,
  you will be prompted to continue, and the remaining discs will be burned.

To create HP Recovery media:

- 1. From the Start screen, type recovery, and then select **HP Recovery Manager**.
- 2. Select **Recovery Media Creation**, and then follow the on-screen instructions.

If you ever need to recover the system, see Recovering using HP Recovery Manager on page 76.

## **Using Windows tools**

You can create system restore points and create backups of personal information using Windows tools.

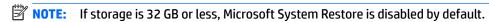

From the Start screen, type help, and then select Help and Support.

- or -

From the Windows desktop, click the question mark icon in the notification area, at the far right of the taskbar.

For more information and steps, see Help and Support.

## **Restore and recovery**

There are several options for recovering your system. Choose the method that best matches your situation and level of expertise:

- **IMPORTANT:** Not all methods are available on all models.
  - Windows offers several options for restoring from backup, refreshing the computer, and resetting the computer to its original state. For more information see Help and Support.

▲ From the Start screen, type support, and then select the HP Support Assistant app.

- or -

From the Windows desktop, click the question mark icon in the notification area, at the far right of the taskbar.

- If you need to correct a problem with a preinstalled application or driver, use the Drivers and Applications Reinstall option of HP Recovery Manager to reinstall the individual application or driver.
  - ▲ From the Start screen, type recovery, select HP Recovery Manager, select Drivers and Applications Reinstall, and then follow the on-screen instructions.
- On select models, if you want to reset your computer using a minimized image, you can choose the HP
  Minimized Image Recovery option from the HP Recovery partition or HP Recovery media. Minimized
  Image Recovery installs only drivers and hardware-enabling applications. Other applications included in
  the image continue to be available for installation through the Drivers and Applications Reinstall option
  in HP Recovery Manager.

For more information, see Recovering using HP Recovery Manager on page 76.

- If you want to recover the Windows partition to original factory content, you can choose the System
  Recovery option from the HP Recovery partition (select models only) or use the HP Recovery media. For
  more information, see <u>Recovering using HP Recovery Manager on page 76</u>. If you have not already
  created recovery media, see <u>Creating HP Recovery media</u> (select models only) on page 74.
- On select models, if you want to recover the computer's original factory partition and content, or if you
  have replaced the hard drive, you can use the Factory Reset option of HP Recovery media. For more
  information, see Recovering using HP Recovery Manager on page 76.
- On select models, if you want to remove the recovery partition to reclaim hard drive space, HP Recovery Manager offers the Remove Recovery Partition option.

For more information, see Removing the HP Recovery partition (select models only) on page 78.

#### **Recovering using HP Recovery Manager**

HP Recovery Manager software allows you to recover the computer to its original factory state by using the HP Recovery media that you either created or that you obtained from support, or by using the HP Recovery partition (select models only). If you have not already created recovery media, see <a href="Creating HP Recovery media">Creating HP Recovery media</a> (select models only) on page 74.

#### What you need to know before you get started

- HP Recovery Manager recovers only software that was installed at the factory. For software not provided
  with this computer, you must either download the software from the manufacturer's website or reinstall
  the software from the media provided by the manufacturer.
- **IMPORTANT:** Recovery through HP Recovery Manager should be used as a final attempt to correct computer issues.
- HP Recovery media must be used if the computer hard drive fails. If you have not already created recovery media, see <u>Creating HP Recovery media</u> (select models only) on page 74.
- To use the Factory Reset option (select models only), you must use HP Recovery media. If you have not already created recovery media, see Creating HP Recovery media (select models only) on page 74.
- If your computer does not allow the creation of HP Recovery media or if the HP Recovery media does not
  work, you can obtain recovery media for your system from support. See the Worldwide Telephone
  Numbers booklet included with the computer. You can also find contact information from the HP

website. Go to <a href="http://www.hp.com/support">http://www.hp.com/support</a>, select your country or region, and follow the on-screen instructions.

IMPORTANT: HP Recovery Manager does not automatically provide backups of your personal data. Before beginning recovery, back up any personal data you want to retain.

Using HP Recovery media, you can choose from one of the following recovery options:

- NOTE: Only the options available for your computer display when you start the recovery process.
  - System Recovery—Reinstalls the original operating system, and then configures the settings for the programs that were installed at the factory.
  - Minimized Image Recovery (select models only)—Reinstalls the operating system and all hardwarerelated drivers and software, but not other software applications.
  - Factory Reset—Restores the computer to its original factory state by deleting all information from the hard drive and re-creating the partitions. Then it reinstalls the operating system and the software that was installed at the factory.

The HP Recovery partition (select models only) allows System Recovery and Minimized Image Recovery (select models only).

#### Using the HP Recovery partition (select models only)

The HP Recovery partition allows you to perform a system recovery or minimized image recovery (select models only) without the need for recovery discs or a recovery USB flash drive. This type of recovery can be used only if the hard drive is still working.

To start HP Recovery Manager from the HP Recovery partition:

- 1. From the Start screen, type recovery, select HP Recovery Manager, and then select HP Recovery Environment.
  - or-

Press f11 while the computer boots, or press and hold f11 as you press the power button.

- Select **Troubleshoot** from the boot options menu.
- 3. Select **Recovery Manager**, and then follow the on-screen instructions.

#### **Using HP Recovery media to recover**

You can use HP Recovery media to recover the original system. This method can be used if your system does not have an HP Recovery partition or if the hard drive is not working properly.

- 1. If possible, back up all personal files.
- 2. Insert the HP Recovery media, and then restart the computer.
- **NOTE:** If the computer does not automatically restart in HP Recovery Manager, change the computer boot order. See <u>Changing the computer boot order on page 77</u>.
- Follow the on-screen instructions.

#### Changing the computer boot order

If your computer does not restart in HP Recovery Manager, you can change the computer boot order, which is the order of devices listed in BIOS where the computer looks for startup information. You can change the selection for an optical drive or a USB flash drive.

#### To change the boot order:

- 1. Insert the HP Recovery media.
- **2.** Start Computer Setup:
  - ▲ Turn on or restart the computer, quickly press esc, and then press f9 for boot options.
- 3. Select the optical drive or USB flash drive from which you want to boot.
- 4. Follow the on-screen instructions.

#### Removing the HP Recovery partition (select models only)

HP Recovery Manager software allows you to remove the HP Recovery partition to free up hard drive space.

IMPORTANT: After you remove the HP Recovery partition, you can no longer use the Windows Refresh option or the Windows option to remove everything and reinstall Windows. In addition, you will not be able to perform System Recovery or Minimized Image Recovery from the HP Recovery partition. So before you remove the Recovery partition, create HP Recovery media; see <a href="Creating HP Recovery media">Creating HP Recovery media</a> (select models only) on page 74.

Follow these steps to remove the HP Recovery partition:

- 1. From the Start screen, type recovery, and then select **HP Recovery Manager**.
- 2. Select **Remove Recovery Partition**, and then follow the on-screen instructions.

# 9 Backing up, restoring, and recovering in Windows 10

This chapter provides information about the following processes. The information in the chapter is standard procedure for most products.

- Creating recovery media and backups
- Restoring and recovering your system

For additional information, refer to the HP support assistant app.

Type support in the taskbar search box, and then select the HP Support Assistant app.

- or -

Click the question mark icon in the taskbar.

IMPORTANT: If you will be performing recovery procedures on a tablet, the tablet battery must be at least 70% charged before you start the recovery process.

**IMPORTANT:** For a tablet with a detachable keyboard, connect the keyboard to the keyboard dock before beginning any recovery process.

## **Creating recovery media and backups**

The following methods of creating recovery media and backups are available on select products only. Choose the available method according to your computer model.

- Use HP Recovery Manager to create HP Recovery media after you successfully set up the computer. This
  step creates a backup of the HP Recovery partition on the computer. The backup can be used to reinstall
  the original operating system in cases where the hard drive is corrupted or has been replaced. For
  information on creating recovery media, see <a href="Creating HP Recovery media">Creating HP Recovery media</a> (select products only)
  on page 79. For information on the recovery options that are available using the recovery media, see
  Using Windows tools on page 80.
- Use Windows tools to create system restore points and create backups of personal information.

For more information, see Recovering using HP Recovery Manager on page 81.

NOTE: If storage is 32 GB or less, Microsoft System Restore is disabled by default.

## Creating HP Recovery media (select products only)

If possible, check for the presence of the Recovery partition and the Windows partition. From the **Start** menu, select **File Explorer**, and then select **This PC**.

If your computer does not list the Windows partition and the Recovery partition, you can obtain recovery
media for your system from support. See the Worldwide Telephone Numbers booklet included with the
computer. You can also find contact information on the HP website. Go to <a href="http://www.hp.com/support">http://www.hp.com/support</a>,
select your country or region, and follow the on-screen instructions.

You can use Windows tools to create system restore points and create backups of personal information, see <u>Using Windows tools on page 80</u>.

- If your computer does list the Recovery partition and the Windows partition, you can use HP Recovery Manager to create recovery media after you successfully set up the computer. HP Recovery media can be used to perform system recovery if the hard drive becomes corrupted. System recovery reinstalls the original operating system and software programs that were installed at the factory and then configures the settings for the programs. HP Recovery media can also be used to customize the system or restore the factory image if you replace the hard drive.
  - Only one set of recovery media can be created. Handle these recovery tools carefully, and keep them in a safe place.
  - HP Recovery Manager examines the computer and determines the required storage capacity for the media that will be required.
  - To create recovery discs, your computer must have an optical drive with DVD writer capability, and you must use only high-quality blank DVD-R, DVD+R, DVD-R DL, or DVD+R DL discs. Do not use rewritable discs such as CD±RW, DVD±RW, double-layer DVD±RW, or BD-RE (rewritable Blu-ray) discs; they are not compatible with HP Recovery Manager software. Or, instead, you can use a high-quality blank USB flash drive.
  - If your computer does not include an integrated optical drive with DVD writer capability, but you would like to create DVD recovery media, you can use an external optical drive (purchased separately) to create recovery discs. If you use an external optical drive, it must be connected directly to a USB port on the computer; the drive cannot be connected to a USB port on an external device, such as a USB hub. If you cannot create DVD media yourself, you can obtain recovery discs for your computer from HP. See the Worldwide Telephone Numbers booklet included with the computer. You can also find contact information on the HP website. Go to <a href="http://www.hp.com/support">http://www.hp.com/support</a>, select your country or region, and follow the on-screen instructions.
  - Be sure that the computer is connected to AC power before you begin creating the recovery media.
  - The creation process can take an hour or more. Do not interrupt the creation process.
  - If necessary, you can exit the program before you have finished creating all of the recovery DVDs.
     HP Recovery Manager will finish burning the current DVD. The next time you start HP Recovery Manager, you will be prompted to continue.

To create HP Recovery media:

- **IMPORTANT:** For a tablet with a detachable keyboard, connect the keyboard to the keyboard dock before beginning these steps.
  - 1. Type recovery in the taskbar search box, and then select HP Recovery Manager.
  - Select Create recovery media, and then follow the on-screen instructions.

If you ever need to recover the system, see Recovering using HP Recovery Manager on page 81.

## **Using Windows tools**

You can create recovery media, system restore points, and backups of personal information using Windows tools.

NOTE: If storage is 32 GB or less, Microsoft System Restore is disabled by default.

For more information and steps, see the Get started app.

▲ Select the **Start** button, and then select the **Get started** app.

## **Restore and recovery**

There are several options for recovering your system. Choose the method that best matches your situation and level of expertise:

- **IMPORTANT:** Not all methods are available on all products.
  - Windows offers several options for restoring from backup, refreshing the computer, and resetting the computer to its original state. For more information see the Get started app.
    - ▲ Select the **Start** button, and then select the **Get started** app.
  - If you need to correct a problem with a preinstalled application or driver, use the Reinstall drivers and/or applications option (select products only) of HP Recovery Manager to reinstall the individual application or driver.
    - ▲ Type recovery in the taskbar search box, select HP Recovery Manager, select Reinstall drivers and/or applications, and then follow the on-screen instructions.
  - If you want to recover the Windows partition to original factory content, you can choose the System
    Recovery option from the HP Recovery partition (select products only) or use the HP Recovery media.
    For more information, see <u>Recovering using HP Recovery Manager on page 81</u>. If you have not already
    created recovery media, see <u>Creating HP Recovery media</u> (select products only) on page 79.
  - On select products, if you want to recover the computer's original factory partition and content, or if you
    have replaced the hard drive, you can use the Factory Reset option of HP Recovery media. For more
    information, see Recovering using HP Recovery Manager on page 81.
  - On select products, if you want to remove the recovery partition to reclaim hard drive space, HP Recovery Manager offers the Remove Recovery Partition option.

For more information, see Removing the HP Recovery partition (select products only) on page 83.

## **Recovering using HP Recovery Manager**

HP Recovery Manager software allows you to recover the computer to its original factory state by using the HP Recovery media that you either created or that you obtained from HP, or by using the HP Recovery partition (select products only). If you have not already created recovery media, see <a href="Creating HP Recovery media">Creating HP Recovery media</a> (select products only) on page 79.

#### What you need to know before you get started

- HP Recovery Manager recovers only software that was installed at the factory. For software not provided
  with this computer, you must either download the software from the manufacturer's website or reinstall
  the software from the media provided by the manufacturer.
  - **IMPORTANT:** Recovery through HP Recovery Manager should be used as a final attempt to correct computer issues.
- HP Recovery media must be used if the computer hard drive fails. If you have not already created recovery media, see Creating HP Recovery media (select products only) on page 79.
- To use the Factory Reset option (select products only), you must use HP Recovery media. If you have not already created recovery media, see Creating HP Recovery media (select products only) on page 79.
- If your computer does not allow the creation of HP Recovery media or if the HP Recovery media does not
  work, you can obtain recovery media for your system from support. See the Worldwide Telephone
  Numbers booklet included with the computer. You can also find contact information from the HP

website. Go to <a href="http://www.hp.com/support">http://www.hp.com/support</a>, select your country or region, and follow the on-screen instructions.

IMPORTANT: HP Recovery Manager does not automatically provide backups of your personal data. Before beginning recovery, back up any personal data you want to retain.

Using HP Recovery media, you can choose from one of the following recovery options:

- NOTE: Only the options available for your computer display when you start the recovery process.
  - System Recovery—Reinstalls the original operating system, and then configures the settings for the programs that were installed at the factory.
  - Factory Reset—Restores the computer to its original factory state by deleting all information from the hard drive and re-creating the partitions. Then it reinstalls the operating system and the software that was installed at the factory.

The HP Recovery partition (select products only) allows System Recovery only.

#### Using the HP Recovery partition (select products only)

The HP Recovery partition allows you to perform a system recovery without the need for recovery discs or a recovery USB flash drive. This type of recovery can be used only if the hard drive is still working.

To start HP Recovery Manager from the HP Recovery partition:

- **IMPORTANT:** For a tablet with a detachable keyboard, connect the keyboard to the keyboard dock before beginning these steps (select products only).
  - 1. Type recovery in the taskbar search box, select **Recovery Manager**, and then select **HP Recovery Environment**.

- or-

For computers or tablets with keyboards attached, press f11 while the computer boots, or press and hold f11 as you press the power button.

For tablets without keyboards:

Turn on or restart the tablet, and then quickly hold down the volume down button; then select f11.

- or -

Turn on or restart the tablet, and then quickly hold down the Windows button; then select f11.

- Select **Troubleshoot** from the boot options menu.
- 3. Select **Recovery Manager**, and then follow the on-screen instructions.

#### Using HP Recovery media to recover

You can use HP Recovery media to recover the original system. This method can be used if your system does not have an HP Recovery partition or if the hard drive is not working properly.

- If possible, back up all personal files.
- 2. Insert the HP Recovery media, and then restart the computer.
- **NOTE:** If the computer does not automatically restart in HP Recovery Manager, change the computer boot order. See <u>Changing the computer boot order on page 83</u>.
- 3. Follow the on-screen instructions.

#### Changing the computer boot order

If your computer does not restart in HP Recovery Manager, you can change the computer boot order, which is the order of devices listed in BIOS where the computer looks for startup information. You can change the selection to an optical drive or a USB flash drive.

To change the boot order:

- IMPORTANT: For a tablet with a detachable keyboard, connect the keyboard to the keyboard dock before beginning these steps.
  - 1. Insert the HP Recovery media.
  - Access BIOS:

For computers or tablets with keyboards attached:

- ▲ Turn on or restart the computer or tablet, quickly press esc, and then press f9 for boot options.
- For tablets without keyboards:
- ▲ Turn on or restart the tablet, and then quickly hold down the volume down button; then select **f9**.
  - or -

Turn on or restart the tablet, and then quickly hold down the Windows button; then select **f9**.

- 3. Select the optical drive or USB flash drive from which you want to boot.
- 4. Follow the on-screen instructions.

#### Removing the HP Recovery partition (select products only)

HP Recovery Manager software allows you to remove the HP Recovery partition to free up hard drive space.

- **IMPORTANT:** After you remove the HP Recovery partition, you will not be able to perform System Recovery or create HP recovery media from the HP Recovery partition. So before you remove the Recovery partition, create HP Recovery media; see <a href="Creating HP Recovery media">Creating HP Recovery media</a> (select products only) on page 79.
- NOTE: The Remove Recovery Partition option is only available on products that support this function.

Follow these steps to remove the HP Recovery partition:

- 1. Type recovery in the taskbar search box, and then select **HP Recovery Manager**.
- 2. Select **Remove Recovery Partition**, and then follow the on-screen instructions.

# 10 Using HP PC Hardware Diagnostics (UEFI)

HP PC Hardware Diagnostics is a Unified Extensible Firmware Interface (UEFI) that allows you to run diagnostic tests to determine whether the computer hardware is functioning properly. The tool runs outside the operating system so that it can isolate hardware failures from issues that are caused by the operating system or other software components.

NOTE: To start BIOS on a convertible computer, your computer must be in notebook mode and you must use the keyboard attached to your tablet. The on-screen keyboard, which displays in tablet mode, cannot access BIOS.

To start HP PC Hardware Diagnostics UEFI:

- Start BIOS:
  - Computers or tablets with keyboards:
    - Turn on or restart the computer, quickly press esc.
  - Tablets without keyboards:
    - ▲ Turn on or restart the tablet, and then quickly hold down the volume down button.
      - or -

Turn on or restart the tablet, and then quickly hold down the Windows button.

Press or tap f2.

The BIOS searches three places for the diagnostic tools, in the following order:

- a. Connected USB drive
- NOTE: To download the HP PC Hardware Diagnostics (UEFI) tool to a USB drive, see <u>Downloading</u>
  HP PC Hardware Diagnostics (UEFI) to a USB device on page 85.
- **b.** Hard drive
- c. BIOS
- When the diagnostic tool opens, select the type of diagnostic test you want to run, and then follow the on-screen instructions. On a tablet, press the volume down button to stop a diagnostic test.
- NOTE: If you need to stop a diagnostic test on computers or tablets with a keyboard, press esc.

## Downloading HP PC Hardware Diagnostics (UEFI) to a USB device

There are two options to download HP PC Hardware Diagnostics to a USB device:

#### Download the latest UEFI version:

- Go to <a href="http://www.hp.com/go/techcenter/pcdiags">http://www.hp.com/go/techcenter/pcdiags</a>. The HP PC Diagnostics home page is displayed.
- In the HP PC Hardware Diagnostics section, click the **Download** link, and then select **Run**. 2.

#### Download any version of UEFI for a specific product:

- Go to <a href="http://www.hp.com/support">http://www.hp.com/support</a>, and then select your country. The HP Support page is displayed.
- Click Drivers & Downloads. 2.
- In the text box, enter the product name, and then click **Go**.

- or -

Click **Find Now** to let HP automatically detect your product.

- Select your computer, and then select your operating system.
- In the **Diagnostic** section, follow the on-screen instructions to select and download the UEFI version you want.

# 11 Specifications

## **Computer specifications**

|                                                                                | Metric                                  | U.S.                               |
|--------------------------------------------------------------------------------|-----------------------------------------|------------------------------------|
| Dimensions                                                                     |                                         |                                    |
| Width                                                                          | 384 mm                                  | 15.12 in                           |
| Depth                                                                          | 255 mm                                  | 10.04 in                           |
| Height (front)                                                                 | 21.6                                    | 0.85 in                            |
| Height (rear)                                                                  | 23.7 mm                                 | 0.93 in                            |
| Weight                                                                         | 2370 g                                  | 5.22 lbs                           |
| Input power                                                                    |                                         |                                    |
| Operating voltage and current                                                  | 19.5 V dc @ 2.31 A – 45 W               |                                    |
| Temperature                                                                    |                                         |                                    |
| Operating                                                                      | 5°C to 35°C                             | 41°F to 95°F                       |
| Nonoperating                                                                   | -20°C to 60°C                           | -4°F to 140°F                      |
| Relative humidity (noncondensing)                                              |                                         |                                    |
| Operating                                                                      | 10% to 90%                              |                                    |
| Nonoperating                                                                   | 5% to 95%                               |                                    |
| Maximum altitude (unpressurized)                                               |                                         |                                    |
| Operating                                                                      | -15 m to 3,048 m                        | -50 ft to 10,000 ft                |
| Nonoperating                                                                   | -15 m to 12,192 m                       | -50 ft to 40,000 ft                |
| <b>NOTE:</b> Applicable product safety standards specify thermal temperatures. | limits for plastic surfaces. The device | operates well within this range of |

# 39.6-cm (15.6-in) display specifications

|                      | Metric        | U.S.    |
|----------------------|---------------|---------|
| Active diagonal size | 39.6-cm       | 15.6-in |
| Resolution           | 1366x768 (HD) |         |
| Surface treatment    | AntiGlare     |         |
| Brightness           | 220 nits      |         |
| Viewing angle        | SVA           |         |
| Backlight            | WLED          |         |
| Graphics adapter     | eDP           |         |
| Thickness            | 3.8 mm        |         |

# **Hard drive specifications**

|                                              | 1-TB*                                          | 750-GB*          |
|----------------------------------------------|------------------------------------------------|------------------|
| Dimensions                                   |                                                |                  |
| Height                                       | 9.5 mm                                         | 9.5 mm           |
| Length                                       | 100.4 mm                                       | 100.4 mm         |
| Width                                        | 69.9 mm                                        | 69.9 mm          |
| Weight                                       | 107.0 g                                        | 115.0 g          |
| Interface type                               | SATA                                           | SATA             |
| Transfer rate                                |                                                |                  |
| Synchronous (maximum)                        | 300 MB/sec                                     | 300 MB/sec       |
| Security                                     | ATA security                                   | ATA security     |
| Seek times (typical read, including setting) |                                                |                  |
| Single track                                 | 2.0 ms                                         | 1.5 ms           |
| Average (read/write)                         | 12 ms                                          | 11 ms            |
| Maximum                                      | 22 ms                                          | 14 ms            |
| Logical blocks                               | 1,953,525,168                                  | 1,465,149,168    |
| Disk rotational speed                        | 5400 rpm                                       | 5400 rpm         |
| Operating temperature                        |                                                |                  |
| *1 GB = 1 billion bytes when referring to ha | rd drive storage capacity. Actual accessible c | apacity is less. |
| NOTE: Certain restrictions and exclusions    | apply. Contact technical support for details.  |                  |

# 12 Power cord set requirements

The wide-range input feature of the computer permits it to operate from any line voltage from 100 to 120 volts AC, or from 220 to 240 volts AC.

The 3-conductor power cord set included with the computer meets the requirements for use in the country or region where the equipment is purchased.

Power cord sets for use in other countries and regions must meet the requirements of the country or region where the computer is used.

## **Requirements for all countries**

The following requirements are applicable to all countries and regions:

- The length of the power cord set must be at least 1.0 m (3.3 ft) and no more than 2.0 m (6.5 ft).
- All power cord sets must be approved by an acceptable accredited agency responsible for evaluation in the country or region where the power cord set will be used.
- The power cord sets must have a minimum current capacity of 10 amps and a nominal voltage rating of 125 or 250 V AC, as required by the power system of each country or region.
- The appliance coupler must meet the mechanical configuration of an EN 60 320/IEC 320 Standard Sheet C13 connector for mating with the appliance inlet on the back of the computer.

## Requirements for specific countries and regions

| Country/region                 | Accredited agency | Applicable note number |
|--------------------------------|-------------------|------------------------|
| Australia                      | EANSW             | 1                      |
| Austria                        | OVE               | 1                      |
| Belgium                        | CEBC              | 1                      |
| Canada                         | CSA               | 2                      |
| Denmark                        | DEMKO             | 1                      |
| Finland                        | FIMKO             | 1                      |
| France                         | UTE               | 1                      |
| Germany                        | VDE               | 1                      |
| Italy                          | IMQ               | 1                      |
| Japan                          | METI              | 3                      |
| The Netherlands                | KEMA              | 1                      |
| Norway                         | NEMKO             | 1                      |
| The People's Republic of China | COC               | 5                      |
| South Korea                    | EK                | 4                      |

| Country/region     | Accredited agency | Applicable note number |
|--------------------|-------------------|------------------------|
| Sweden             | SEMKO             | 1                      |
| Switzerland        | SEV               | 1                      |
| Taiwan             | BSMI              | 4                      |
| The United Kingdom | BSI               | 1                      |
| The United States  | UL                | 2                      |

- 1. The flexible cord must be Type HO5VV-F, 3-conductor, 1.0-mm<sup>2</sup> conductor size. Power cord set fittings (appliance coupler and wall plug) must bear the certification mark of the agency responsible for evaluation in the country or region where it will be used.
- 2. The flexible cord must be Type SPT-3 or equivalent, No. 18 AWG, 3-conductor. The wall plug must be a two-pole grounding type with a NEMA 5-15P (15 A, 125 V) or NEMA 6-15P (15 A, 250 V) configuration.
- 3. The appliance coupler, flexible cord, and wall plug must bear a "T" mark and registration number in accordance with the Japanese Dentori Law. The flexible cord must be Type VCT or VCTF, 3-conductor, 1.00-mm² conductor size. The wall plug must be a two-pole grounding type with a Japanese Industrial Standard C8303 (7 A, 125 V) configuration.
- 4. The flexible cord must be Type RVV, 3-conductor, 0.75-mm<sup>2</sup> conductor size. Power cord set fittings (appliance coupler and wall plug) must bear the certification mark of the agency responsible for evaluation in the country or region where it will be used.
- 5. The flexible cord must be Type VCTF, 3-conductor, 0.75-mm<sup>2</sup> conductor size. Power cord set fittings (appliance coupler and wall plug) must bear the certification mark of the agency responsible for evaluation in the country or region where it will be used.

# 13 Recycling

When a non-rechargeable or rechargeable battery has reached the end of its useful life, do not dispose of the battery in general household waste. Follow the local laws and regulations in your area for battery disposal.

HP encourages customers to recycle used electronic hardware, HP original print cartridges, and rechargeable batteries. For more information about recycling programs, see the HP Web site at <a href="http://www.hp.com/recycle">http://www.hp.com/recycle</a>.

# Index

| A                                 | caps lock light, identifying 7     | DVD±RW Double-Layer with        |
|-----------------------------------|------------------------------------|---------------------------------|
| AC adapter, spare part numbers 21 | card reader board                  | SuperMulti Drive                |
| AC adapter/battery 10             | removal 52                         | precautions 23                  |
| action keys                       | spare part number 16, 52           | spare part number 17            |
| identifying 9                     | card reader board cable            |                                 |
| antennas                          | illustrated 20                     | E                               |
| illustrated 19, 20                | chipset, product description 1     | electrostatic discharge 23      |
| removing 61, 66, 67               | components                         | equipment guidelines 26         |
| audio, product description 2      | bottom 13                          | esc key, identifying 9          |
| audio-out (headphone)/audio-in    | display 4                          | Ethernet, product description 2 |
| (microphone) jack, identifying 10 | left side 10                       |                                 |
|                                   | right side 12                      | F                               |
| В                                 | top 6                              | fan                             |
| backups 74, 79                    | computer                           | removal 36                      |
| base enclosure                    | major components 15                | spare part number 16, 36        |
| spare part numbers 17             | specifications 86                  | fn key, identifying 9           |
| battery                           | connector, power 10                |                                 |
| removal 44                        | connectors, service considerations | G                               |
| spare part numbers 17, 44         | 23                                 | graphics, product description 1 |
| bezel                             | cover cap                          | grounding guidelines 23         |
| illustrated 19                    | illustrated 18, 19                 | guidelines                      |
| bezel trim                        |                                    | equipment 26                    |
| illustrated 20                    | D                                  | grounding 23                    |
| BIOS                              | display assembly                   | packaging 25                    |
| determining version 69, 71        | removal 57, 62                     | transporting 25                 |
| downloading an update 69, 72      | spare part numbers 16, 57, 62      | workstation 25                  |
| starting the Setup Utility 69, 71 | display assembly subcomponents     |                                 |
| updating 69, 71                   | illustrated 18, 19                 | H                               |
| boot order                        | display bezel                      | hard drive                      |
| changing 77, 83                   | removing 57, 58, 62                | precautions 23                  |
| bottom cover                      | display cable                      | product description 1           |
| removal 28                        | illustrated 18, 20                 | removal 46                      |
| spare part numbers 28             | removing 60, 65                    | spare part numbers 17, 46       |
| buttons                           | display enclosure                  | specifications 88               |
| left TouchPad 6                   | illustrated 19, 20                 | hard drive bracket              |
| optical drive eject 12            | removing 61, 67                    | illustrated 17                  |
| power 8                           | display panel                      | removal 47                      |
| right TouchPad 6                  | illustrated 18, 19                 | hard drive cable                |
|                                   | product description 1              | illustrated 20                  |
| C                                 | removing 60, 65                    | hard drive connector cable      |
| cable routing                     | display specifications 87          | illustrated 17                  |
| removal 50                        | drives, preventing damage 23       | removal 47                      |
| cables                            | -                                  | Hard Drive Hardware Kit         |
| illustrated 20                    |                                    | contents 17                     |
| cables, service considerations 23 |                                    | spare part number 17            |

| hard drive light 12                  | lights                             | USB 3.0 10                       |
|--------------------------------------|------------------------------------|----------------------------------|
| HDMI port                            | AC adapter/battery 10              | USB 3.0 (powered) charging 10    |
| identifying 10                       | caps lock 7                        | power button, identifying 8      |
| HDMI-to-VGA adapter, spare part      | hard drive 12                      | power connector bracket          |
| number 21                            | mute 7                             | spare part number 16             |
| heat sink                            | power 7, 12                        | power connector cable            |
| removal 42                           | RJ-45 (network) status 10          | removal 68                       |
| spare part numbers 16, 42            | ns is thetwork, status             | spare part number 16, 68         |
| hinges                               | M                                  | power connector cable bracket    |
| illustrated 18, 20                   | mass storage device                | spare part number 16             |
| removing 60, 65                      | illustrated 17                     | power connector, identifying 10  |
| HP PC Hardware Diagnostics (UEFI)    | precautions 23                     | power cord                       |
| using 84                             | spare part numbers 17              | set requirements 89              |
| HP Recovery Manager                  | memory card reader, identifying 11 | spare part number 21             |
| _                                    | memory card, identifying 11        |                                  |
| correcting boot problems 77, 83      | memory module                      | power lights, identifying 7, 12  |
| starting 77, 82                      |                                    | power requirements, product      |
| HP Recovery media                    | product description 1              | description 2                    |
| creating 74, 79                      | removal 32                         | processor, product description 1 |
| recovery 77, 82                      | spare part numbers 16, 32          | product description              |
| HP Recovery partition                | microphone                         | audio 2                          |
| recovery 77,82                       | illustrated 18, 19                 | chipset 1                        |
| removing 78, 83                      | product description 1              | display panel 1                  |
| _                                    | minimized image recovery 77, 82    | Ethernet 2                       |
| 1                                    | minimized image, creating 76, 81   | external media cards 2           |
| integrated numeric keypad,           | model name 1                       | graphics 1                       |
| identifying 9                        | mute light, identifying 7          | hard drive 1                     |
| internal display switch, identifying |                                    | internal card expansion 2        |
| 4                                    | N                                  | keyboard 2                       |
| internal microphones, identifying 4  | network jack, identifying 10       | memory module 1                  |
|                                      |                                    | microphone 1                     |
| J                                    | 0                                  | operating system 3               |
| jacks                                | operating system, product          | pointing device 2                |
| audio-out (headphone)/audio-in       | description 3                      | ports 2                          |
| (microphone) 10                      | optical drive                      | power requirements 2             |
| network 10                           | precautions 23                     | processors 1                     |
| RJ-45 (network) 10                   | spare part number 17               | product name 1                   |
|                                      | optical drive eject button,        | security 2                       |
| K                                    | identifying 12                     | sensor 2                         |
| keyboard                             | optical drive, identifying 12      | serviceability 3                 |
| product description 2                | original system recovery 76, 81    | video 1                          |
| spare part numbers 16, 28            |                                    | wireless 2                       |
| keys                                 | P                                  | product name 1                   |
| action 9                             | packaging guidelines 25            | •                                |
| esc 9                                | plastic parts, service             | R                                |
| fn 9                                 | considerations 22                  | recover                          |
| Windows 9                            | pointing device, product           | options 75, 81                   |
|                                      | description 2                      | recovery                         |
| L                                    | ports                              | discs 75, 77, 80, 82             |
| LED board                            | HDMI 10                            | HP Recovery Manager 76, 81       |
| removal 51                           | product description 2              | media 77, 82                     |
| spare part numbers 17, 51            | USB 2.0 12                         |                                  |

| starting 77, 82<br>supported discs 75, 80<br>system 76, 81                        | supported discs, recovery 75, 80<br>system board<br>removal 55                      | webcam/microphone module<br>removing 59, 64<br>Windows                           |
|-----------------------------------------------------------------------------------|-------------------------------------------------------------------------------------|----------------------------------------------------------------------------------|
| USB flash drive 77, 82<br>using HP Recovery media 75, 80                          | spare part numbers 16, 55<br>system recovery 76, 81                                 | system restore point 74, 75, 79,                                                 |
| recovery media<br>creating 74, 79<br>creating using HP Recovery<br>Manager 75, 80 | system restore point<br>creating 75, 80<br>system restore point, creating 74,<br>79 | Windows key, identifying 9 Windows tools using 75, 80 wireless antennas          |
| recovery partition                                                                | <b>T</b>                                                                            | illustrated 19, 20                                                               |
| removing 78, 83 removal/replacement procedures 27                                 | T<br>tools required 22<br>top cover                                                 | removing 61, 66, 67 wireless, product description 2 WLAN antennas, identifying 5 |
| RJ-45 (network) jack, identifying 10<br>RJ-45 (network) status lights,            | spare part numbers 16<br>TouchPad                                                   | WLAN module<br>removal 30                                                        |
| identifying 10<br>RJ-45 door<br>removal 34                                        | buttons 6 TouchPad assembly removal 53                                              | spare part numbers 16, 30<br>workstation guidelines 25                           |
| spare part number 16, 34<br>RTC battery                                           | spare part number 16, 53<br>touchpad cable                                          |                                                                                  |
| removal 45                                                                        | illustrated 20                                                                      |                                                                                  |
| spare part number 16, 45                                                          | touchpad support bracket<br>spare part number 16                                    |                                                                                  |
| S                                                                                 | TouchPad zone, identifying 6                                                        |                                                                                  |
| Screw Kit, spare part number 21 security cable slot, identifying 12               | transporting guidelines 25                                                          |                                                                                  |
| security, product description 2                                                   | U                                                                                   |                                                                                  |
| sensor, product description 2                                                     | USB 2.0 port, identifying 12                                                        |                                                                                  |
| service considerations cables 23                                                  | USB 3.0 charging (powered) port, identifying 10                                     |                                                                                  |
| connectors 23                                                                     | USB 3.0 port, identifying 10                                                        |                                                                                  |
| plastic parts 22                                                                  | USB board                                                                           |                                                                                  |
| service tag 14                                                                    | removal 38                                                                          |                                                                                  |
| serviceability, product description 3                                             | spare part number 16, 38                                                            |                                                                                  |
| slots                                                                             | USB board cable                                                                     |                                                                                  |
| memory card reader 11 security cable 12                                           | illustrated 20                                                                      |                                                                                  |
| speakers                                                                          | vents, identifying 13                                                               |                                                                                  |
| identifying 9, 13<br>removal 40<br>spare part numbers 16, 40                      | video, product description 1                                                        |                                                                                  |
| speakers (front)                                                                  | W                                                                                   |                                                                                  |
| removal 48                                                                        | webcam                                                                              |                                                                                  |
| spare part numbers 48                                                             | identifying 4                                                                       |                                                                                  |
| specifications 86                                                                 | illustrated 18, 19                                                                  |                                                                                  |
| display 87                                                                        | webcam cable                                                                        |                                                                                  |
| hard drive 88                                                                     | removing 60                                                                         |                                                                                  |
| subwoofer                                                                         | webcam light, identifying 4                                                         |                                                                                  |
| removal 40                                                                        | webcam/microphone cable removing 60, 65                                             |                                                                                  |
| spare part number 16, 40                                                          | Territoving 00, 03                                                                  |                                                                                  |